# Содержание

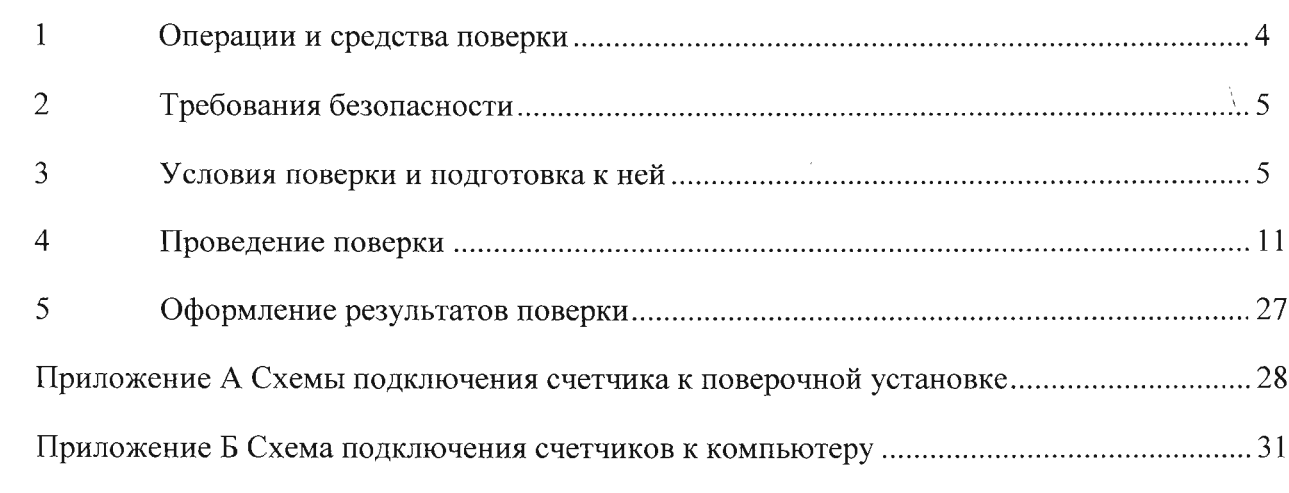

 $\sim 10^{11}$  km  $^{-1}$ 

ИЛГШ.411152.174

Перв, примен.

Справ. No

<u> Іодп. и дата</u>

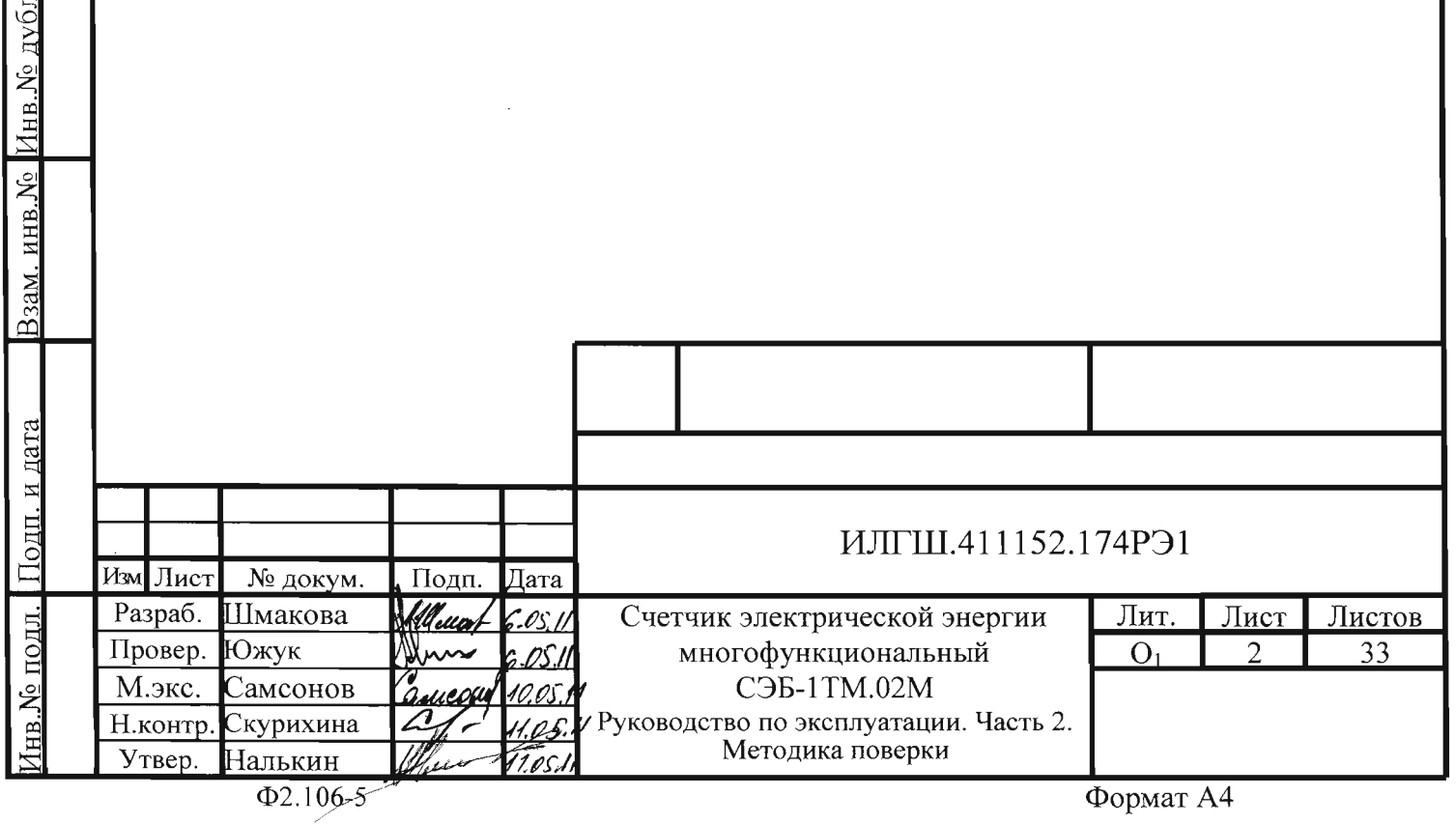

настоящая методика составлена с  $\lambda$  тетом требований ГМГ 51-2002 в соответствии с требованиями ГОСТ Р 52320-2005, ГОСТ Р 52322-2005, ГОСТ Р 52425-2005, ГОСТ 8.584-2004 и устанавливает методику первичной, периодической и внеочередной поверки счетчиков, а также объем, условия поверки и подготовку к ней.

Настоящая методика распространяется на счетчики электрической энергии многофункциональные серии СЭБ-1ТМ.02М (далее счетчики), предназначенные для многотарифного учета активной и реактивной энергии в однофазных двухпроводных сетях переменного тока, ведения массива профиля мощности нагрузки, измерения параметров сети и параметров качества электричества в однофазных двухпроводных сетях переменного тока с номинальным напряжением 230 (220) В, базовым (максимальным) током 5 (80) А, частотой 50 Гц при непосредственном подключении к сети.

В модельный ряд счетчиков серии СЭБ-1ТМ.02М входят счетчики, отличающиеся наличием реле управления нагрузкой, типами интерфейсов связи и способом установки (внутри или снаружи помещений). Счетчики всех вариантов исполнения имеют идентичные метрологические характеристики, единое конструктивное исполнение частей, определяющих эти характеристики, единое программное обеспечение. Варианты исполнения счетчиков приведены в таблице 1.

<span id="page-1-0"></span>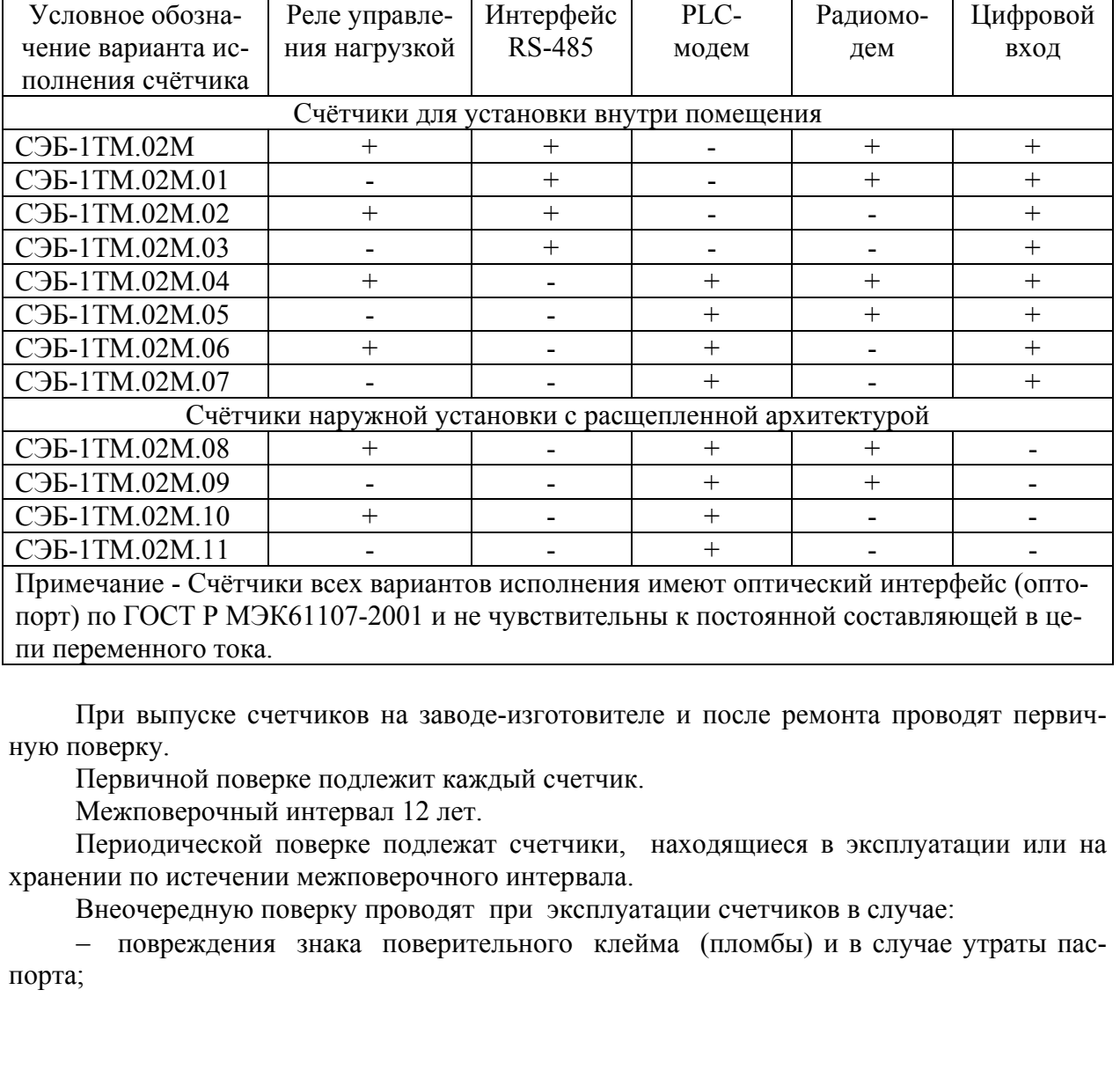

Таблица 1 - Варианты исполнения счетчиков серии СЭБ-1ТМ.02

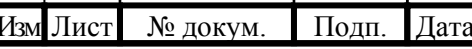

# ИЛГШ.411152.174РЭ1

По д п. и

д л.

Инв.№ по

дата Взам. инв.№ Инв.№ дубл.

Взам. инв. №

Инв. № дубл.

По д п. и

− ввода в эксплуатацию счетчика после длительного хранения (более одного межповерочного интервала);

− при известном или предполагаемом ударном воздействии на счетчик или неудовлетворительной его работе;

− продажи (отправки) потребителю счетчика, не реализованного по истечении срока, равного одному межповерочному интервалу.

## **1 Операции и средства поверки**

1.1 Выполняемые при поверке операции, а также применяемые при этом средства поверки указаны в таблице 2.

Таблица 2– Операции и средства поверки

<span id="page-2-0"></span>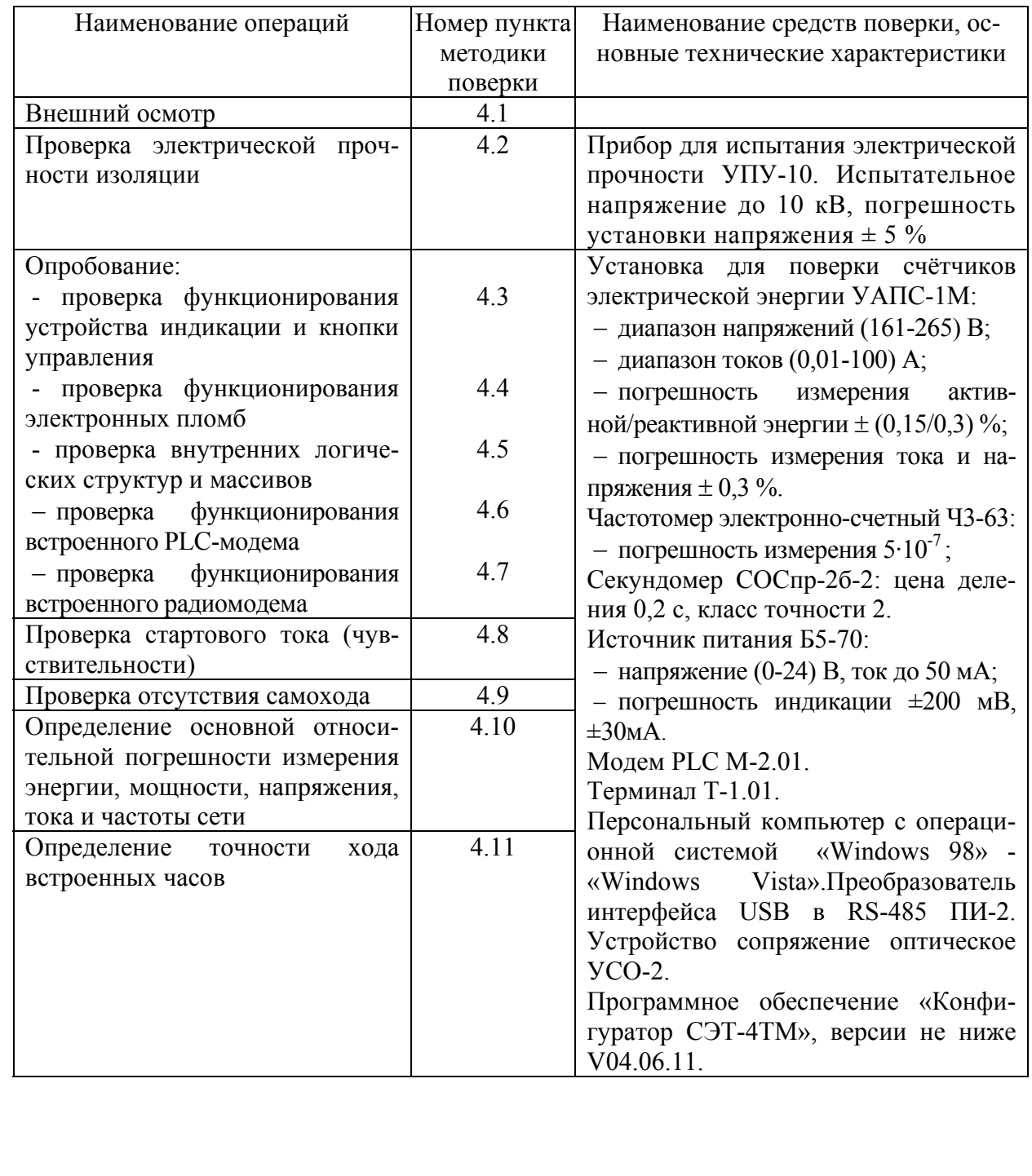

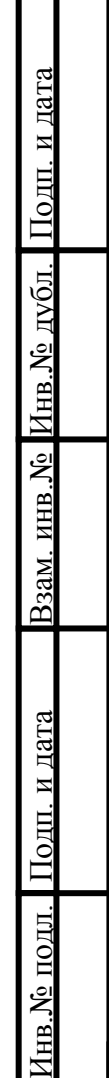

ИЛГШ.411152.174РЭ1

 $1.1$ ри первичной и периодической поверке все операции, указанные таблице 2 обязательны.

1.3 Допускается проведение поверки счетчиков с применением средств поверки, не указанных в таблице 2, но обеспечивающих определение и контроль метрологических характе[ри](#page-2-0)стик поверяемых счетчиков с требуемой точностью.

Допускается проведение поверки на установке УАПС-1 с максимальным током 50 А.

1.4 При получе[ни](#page-2-0)и отрицательного результата в процессе выполнения любой из операций поверки счетчик бракуют и его поверку прекращают. После устранения недостатков, вызвавших отрицательный результат, счетчик вновь представляют на поверку.

## **2 Требования безопасности**

2.1 При проведении поверки должны быть соблюдены требованиями «Правил технической эксплуатации электроустановок потребителей» и «Правил техники безопасности при эксплуатации электроустановок потребителей», а так же требованиями раздела 1 руководства по эксплуатации ИЛГШ.411152.174РЭ и соответствующих разделов из документации на применяемые средства измерений и испытательное оборудование.

2.2 К работе на поверочной установке следует допускать лиц, прошедших инструктаж по технике безопасности.

## **3 Условия поверки и подготовка к ней**

3.1 Порядок представления счетчика на поверку должны соответствовать требованиям ПР 50.2.006-94.

3.2 При проведении поверки должны соблюдаться условия, установленные в ГОСТ Р 52320-2005, ГОСТ Р 52322-2005, ГОСТ Р 52425-2005:

− температура окружающего воздуха (23 ± 2)°С ;

− относительная влажность воздуха (30 – 80) %;

− атмосферное давление (630 –795) мм. рт. ст;

− внешнее магнитное поле не превышает естественного фона;

частота измерительной сети  $(50 \pm 0.3)$  Гц;

− форма кривой напряжения и тока измерительной сети синусоидальная с К<sub>г</sub> не более 2 %;

 $\sim$  отклонение напряжения от среднего значения не более  $\pm 1,0\%$ ;

− отклонение тока от среднего значения не более ± 1,0%.

3.3 Перед проведением поверки необходимо изучить ИЛГШ.411152.174РЭ «Руководство по эксплуатации. Часть 1».

3.4 Поверка должна проводиться на аттестованном оборудовании и с применением средств поверки имеющих действующее клеймо поверки.

3.5 К поверке счетчиков допускаются лица, аттестованные в качестве поверителей в установленном порядке.

3.6 Для определения погрешностей измерения активной и реактивной энергии и мощности прямого и обратного направления, частоты, напряжения и тока:

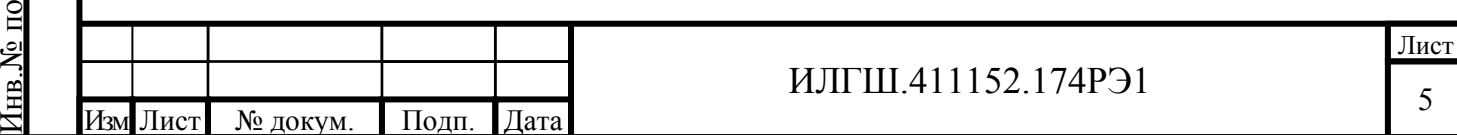

По д п. и

д л.

дата Взам. инв.№ Инв.№ дубл.

Взам. инв. <sub>№</sub>

Инв. № дубл.

По д п. и

– счетчики внутренней установки должны подключаться к поверочной установке по схеме, приведенной на рисунке А.1 приложения А;

– счетчики наружной установки должны подключаться к поверочной установке по схеме, приведенной на рисунке А.2 приложения А;

– назначение и располож[ение](#page-26-0) контактов с[ое](#page-26-1)динителей интерфейсных цепей приведены на рисунке А.3 приложения А.

3.7 Поверка должна п[рово](#page-27-0)диться с пр[им](#page-26-1)енением компьютера и программного обеспечения «Конфигуратор СЭТ-4ТМ».

Подключен[ие](#page-28-0) счетчика к к[ом](#page-26-1)пьютеру для работы через интерфейс RS-485 должно производиться по схеме, приведенной на рисунке Б.1 приложения Б.

<span id="page-4-0"></span>Подключение счетчика к компьютеру для работы через оптопорт должно производиться по схеме, приведенной на рисунке Б.2 приложения Б.

Подключение счетчика к компьютеру для работы через PLC-[мо](#page-29-1)дем должно производиться по схеме, приведенной на рисунке Б3 прил[оже](#page-29-0)ния Б.

3.8 Подготовка к работе компь[ютер](#page-29-2)а, программ[ы](#page-29-1) «Конфигуратор СЭТ-4ТМ» и установка связи со счетчиком

3.8.1 Включить питание компьюте[ра](#page-30-0) и дождаться [за](#page-29-1)грузки операционной системы.

<span id="page-4-1"></span>3.8.2 Установить на компьютере программное обеспечение «Конфигуратор СЭТ-4ТМ», если оно не было установлено ранее, из дистрибутивного пакета, поставляемого заводом-изготовителем счетчиков. Порядок установки программы «Конфигуратора СЭТ-4ТМ» на компьютере пользователя описан в файле, входящем в состав поставляемого программного обеспечения конфигуратора. После установки программы следует пользоваться загрузочным модулем программы «Конфигуратор СЭТ-4ТМ» той версии, которая указана в таблице 2 или более поздней.

3.8.3 Вызвать программу «Конфигуратор СЭТ-4ТМ». При этом на экране должна появиться генеральная форма программы, приведенная на рисунке 1, содержащая панель инструментов, меню [ре](#page-2-0)жимов и рабочий стол для вызова подчиненных форм из меню режимов.

3.8.4 Посредством формы «Параметры соединения» настрои[ть](#page-5-0) коммуникационные параметры конфигуратора для работы через оптопорт, для чего:

– нажать кнопку «Оптопорт»;

По д п. и

<span id="page-4-2"></span>Инв. № дубл.

Взам. инв. №

дата

– в окне «Порт» установить номер COM-порта компьютера (СOM1-COM255) к которому подключено устройство сопряжение оптическое УСО-2;

– снять флаги «Автоопределение типа протокола», «Пакетный протокол», «Протокол Y-NET»;

– установить флаг «CRC»;

– в окне «Время ожидания ответа счетчика» ввести 1000 мс и нажать Enter;

– в окне «Системный TimeOut» ввести 50 мс и нажать Enter;

– в окне «Перезапросов при отсутствии ответа» установить 1.

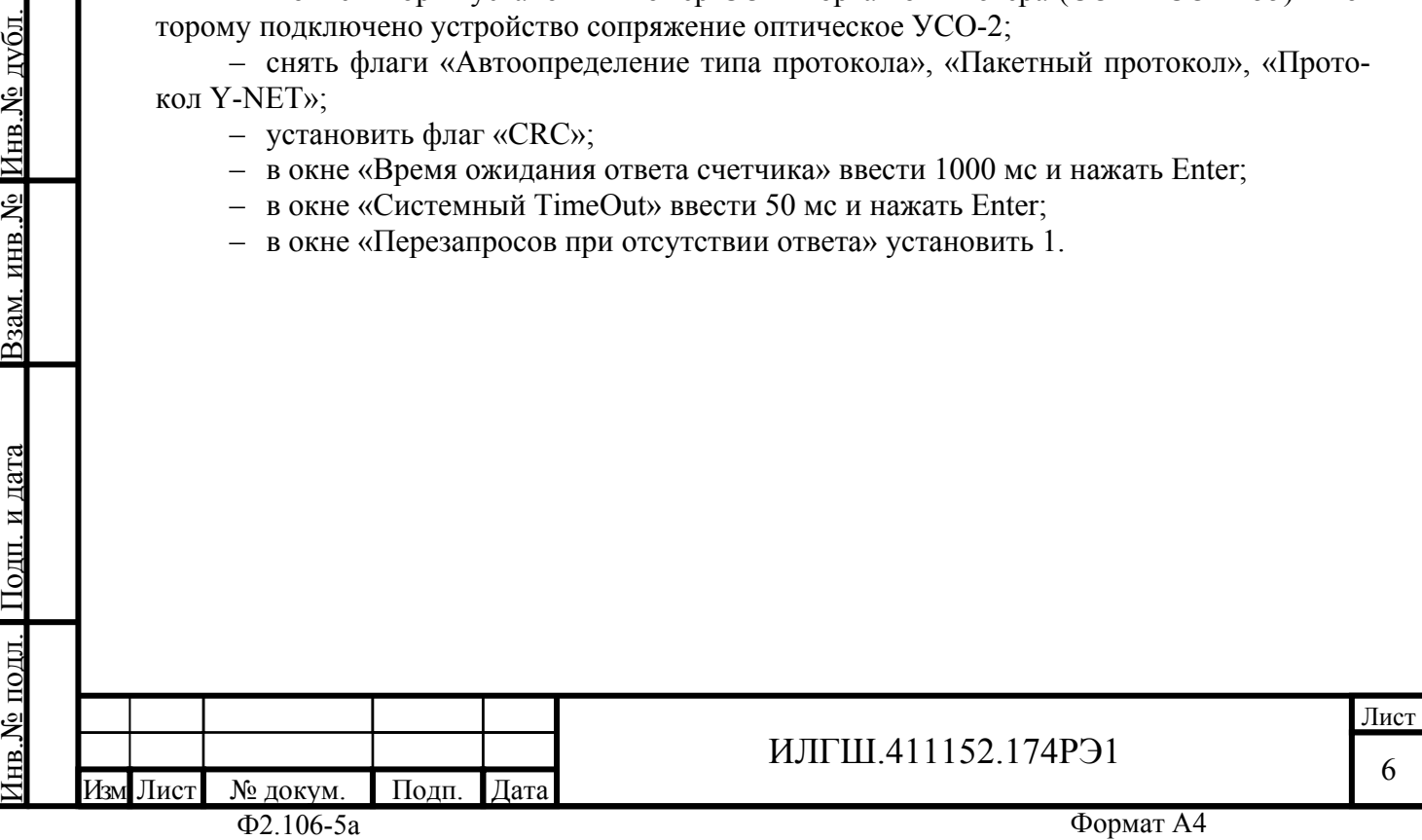

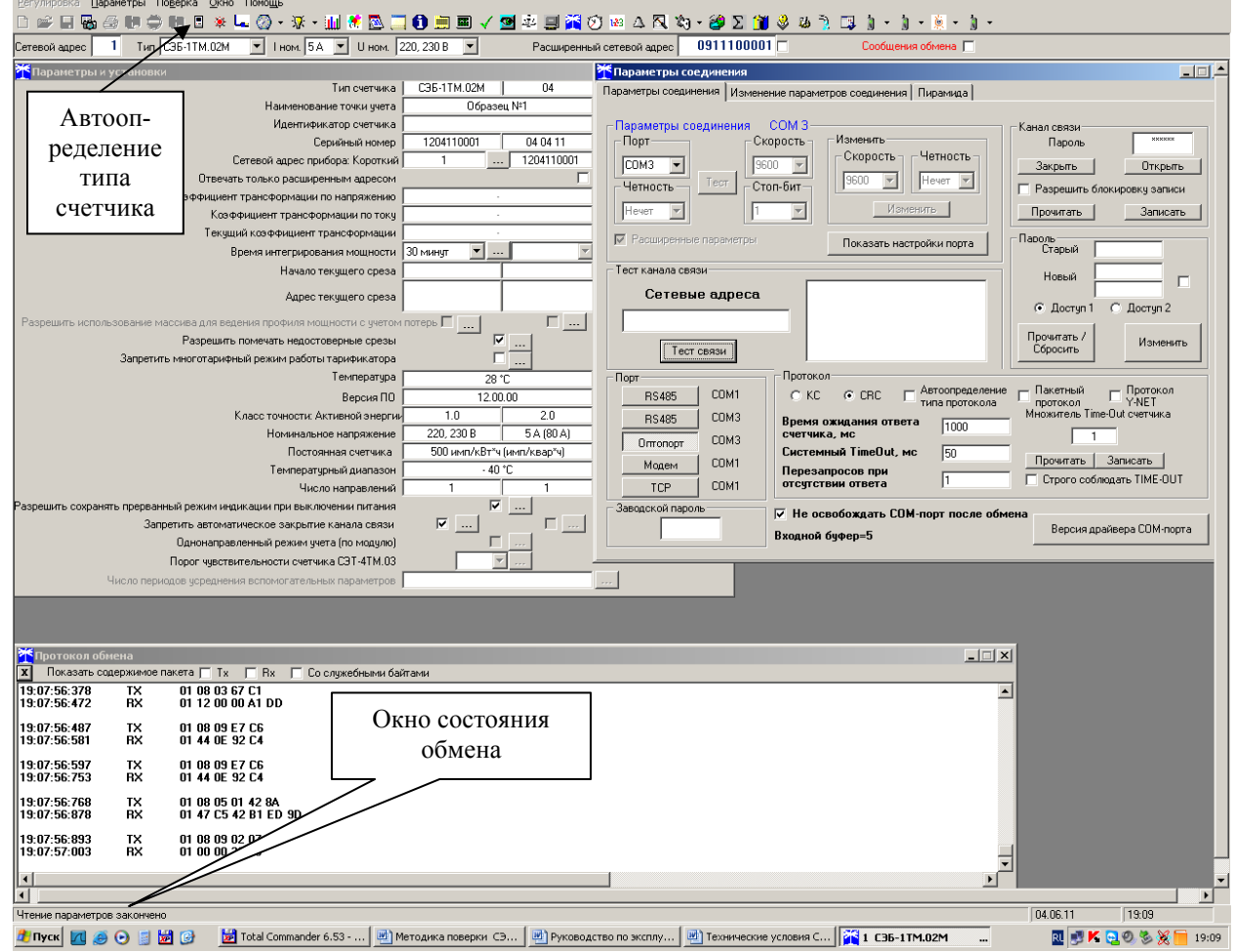

Рисунок 1 - Генеральная форма программы «Конфигуратор СЭТ-4ТМ» с открытыми подчиненными формами «Параметры соединения», «Параметры и установки», «Протокол обмена»

3.8.5 Проверить связь со счетчиком через оптопорт. Для чего:

– подключить головку устройства сопряжения оптического к оптопорту проверяемого счетчика;

– снять флаг «Расширенный сетевой адрес» на генеральной форме программы, если он установлен;

– в окне «Сетевой адрес» генеральной формы программы установить адрес «0» (общий адрес);

– нажать кнопку «Автоопределение типа счетчика» на панели инструментов генеральной формы программы;

– убедиться, что появилась форма «Параметры и установки», заполненная данными, прочитанными из счетчика, а в информационном окне генеральной формы (левый нижний угол экрана) появилось сообщение «Чтение параметров закончено» (рисунок 1);

– прочитать короткий индивидуальный адрес счетчика из окна «Сетевой адрес прибора: Короткий» формы «Параметры и установки» и вписать его в окно «Сетевой адрес» генеральной формы программы;

– убедиться, что в окнах генеральной формы «Тип счетчика», «Iном», [«U](#page-5-0)ном» установились правильные значения для проверяемого счетчика.

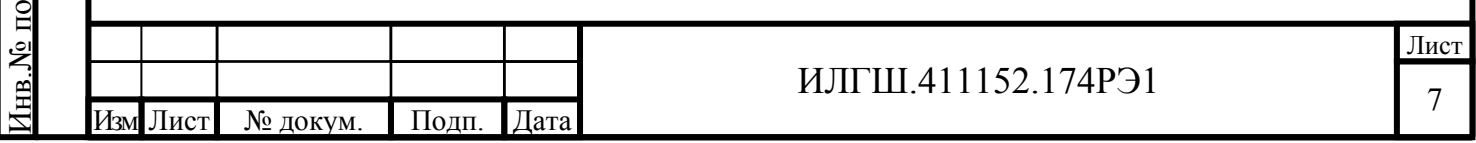

По д п. и

дл.

дата Взам. инв.№ Инв.№ дубл.

Взам. инв. №

<span id="page-5-0"></span>По д п. и

<span id="page-5-1"></span>Инв. № дубл.

 $\frac{1}{2}$  проверить настройки интерфейса RS-485 стетика теснием па стройки через оптопорт (для счетчиков с интерфейсом RS-485, таблица 1). Для чего:

– открыть вкладку «Изменение параметров соединения» формы «Параметры соединения» (рисунок 2);

– нажать кнопку «Прочитать» в группе элементов «Канал 1»;

<span id="page-6-1"></span>– убедиться, что в информационном окне генеральной формы [пр](#page-1-0)ограммы (левый нижний угол экрана) появилось сообщение «Обмен успешно завершен», а в окнах вкладки «Скорость», «Че[тн](#page-6-0)ость» отображаются прочитанные значения «9600» и «Нечет» соответственно;

– если это не так, то запомнить настройки RS-485, установленные потребителем на стадии эксплуатации, чтобы их вернуть по окончанию поверки счетчика. В окне «Скорость» установить значение «9600» из списка окна, в окне «Четность» установить значение «Нечет» и нажать кнопку «Изменить»;

– убедиться, что в информационном окне генеральной формы (левый нижний угол экрана) появилось сообщение «Обмен успешно завершен», свидетельствующее о том, что интерфейс RS-485 счетчика настроен на скорость обмена 9600 бит/с с битом контроля нечетности.

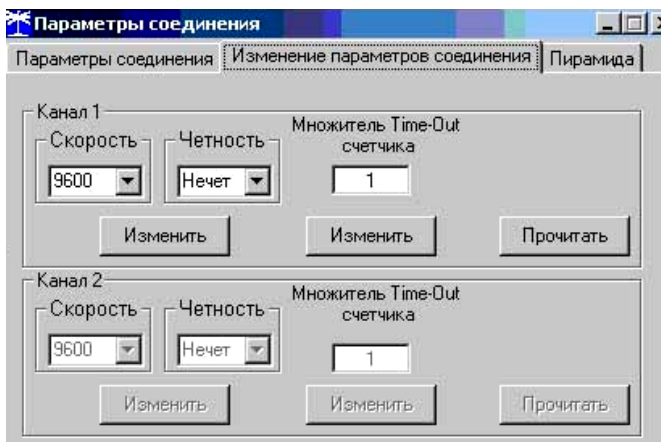

Рисунок 2 – Форма «Параметры соединения», вкладка «Изменение параметров соединения»

3.8.7 Проверить связь со счетчиком через интерфейс RS-485 (для счетчиков с интерфейсом RS-485, таблица 1). Для чего:

– подключить счетчик к компьютеру по схеме, приведенной на рисунке Б.1 приложения Б;

– нажать одну из кнопок «RS485» на форме «Параметры соединения»;

– в окне «Порт» уста[но](#page-1-0)вить номер COM-порта компьютера (СOM1-COM255), к [ко](#page-29-0)торому подключен преобразователь интерфейса ПИ-2;

- в ок[не](#page-29-1) «Скорость» установить «9600»;
- в окне «Четность» установить «Нечет»;
- в окне «Стоп-бит» установить «1»;
- в окне «Время ожидания ответа счетчика» установить 250 мс;
- в окне «Системный TimeOut» установить 50 мс;

– нажать кнопку «Автоопределение типа счетчика» на панели инструментов генеральной формы программы;

– убедиться, что появилась форма «Параметры и установки», заполненная данными, прочитанными из счетчика по интерфейсу RS-485, а в информационном окне генеральной формы (левый нижний угол экрана) появилось сообщение «Чтение параметров закончено» (рисунок 1).

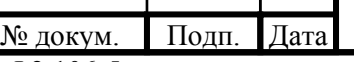

# ИЛГШ.411152.174РЭ1

Лист 8

 $\overline{\text{J}_{\text{HCT}}}$  Л

По д п. и

д л.

Инв.№ по

дата Взам. инв.№ Инв.№ дубл.

Взам. инв. <sub>№</sub>

<span id="page-6-0"></span>Инв. № дубл.

По д п. и

для определения погрешности измерения реактивной энергии прямого и обратного направления снять и записать флаг «Однонаправленный режим учета по модулю» на форме «Параметры и установки». Восстановить флаг по окончанию поверки.

3.9 Конфигурирование испытательного выхода и цифрового входа

3.9.1 Перед началом внеочередной и периодической поверки с помощью программы «Конфигуратор СЭТ-4ТМ», формы «Конфигурирование испытательных выходов и цифровых входов» прочитать и запомнить конфигурацию выхода и входа, установленную потребителем на стадии эксплуатации, чтобы вернуть по окончанию поверки счетчика.

<span id="page-7-3"></span><span id="page-7-2"></span>3.9.2 Произвести конфигурирование испытательных выходов с помощью программы «Конфигуратор СЭТ-4ТМ», формы «Конфигурирование испытательных выходов»:

– как показано на рисунке 3 для определения погрешности измерения активной энергии прямого и обратного направления;

<span id="page-7-1"></span>– как показано на рисунке 4 для определения погрешности измерения реактивной энергии прямого направления;

– как показано на рисунке [5](#page-7-0) для определения погрешности измерения реактивной энергии прямого направления

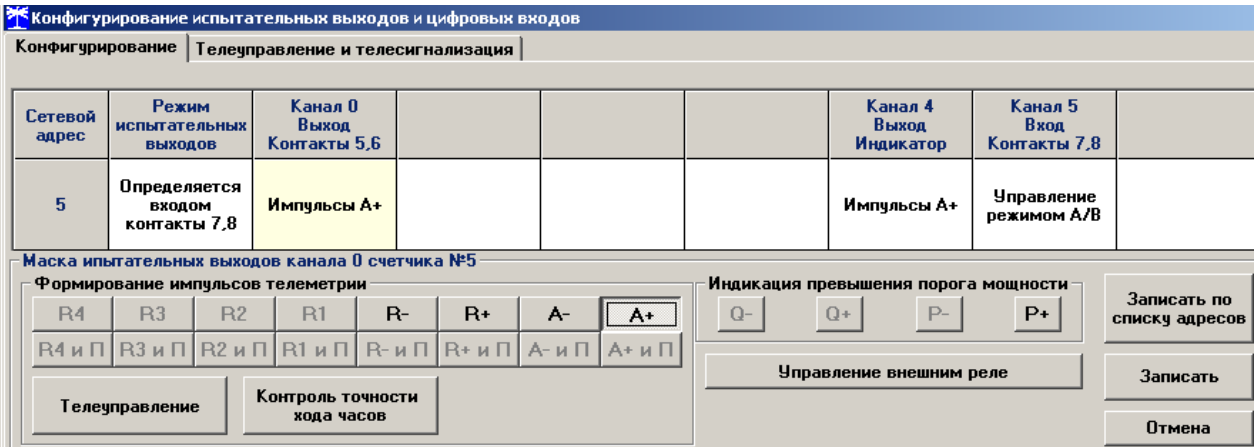

Рисунок 3 - Конфигурирование испытательных выходов для определения погрешности измерения активной энергии прямого и обратного направления

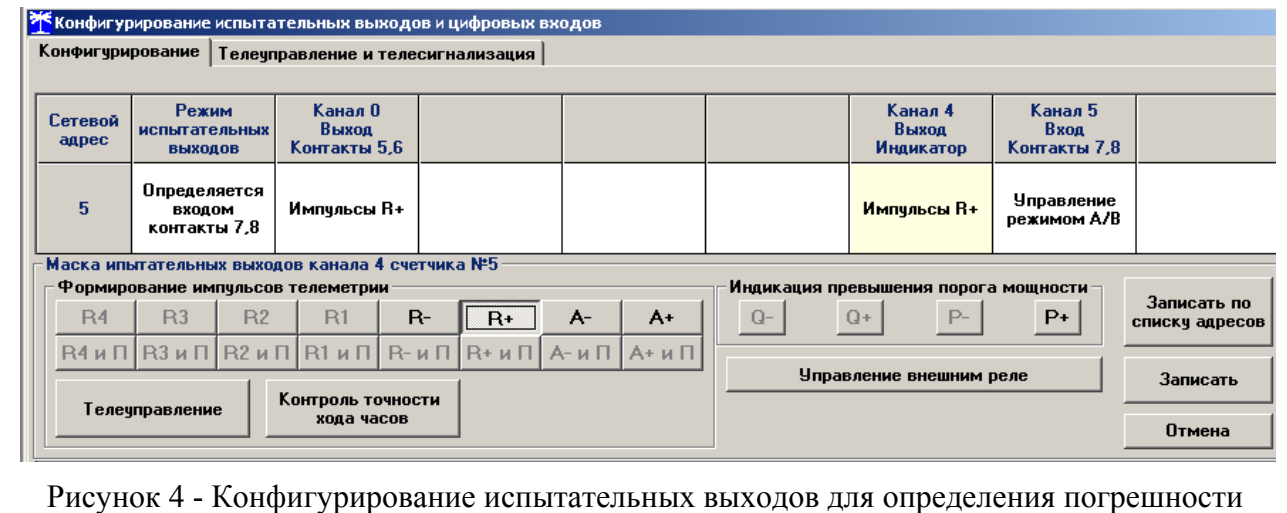

измерения реактивной энергии прямого направления

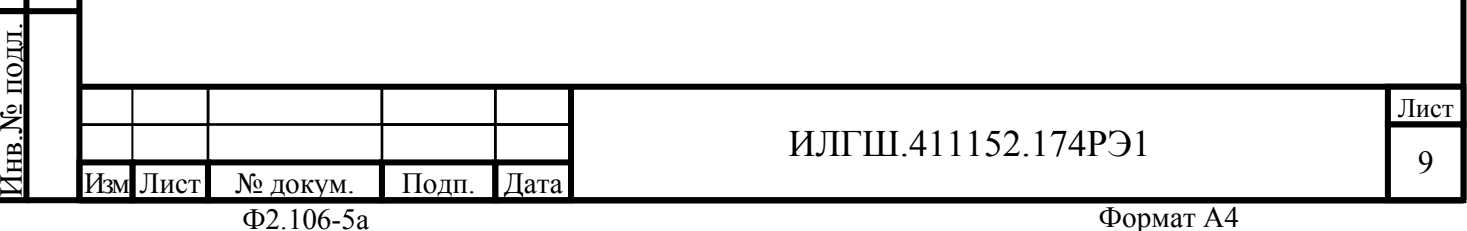

По д п. и

дата Взам. инв.№ Инв.№ дубл.

Взам. инв. №

<span id="page-7-0"></span>Инв. № дубл.

По д п. и

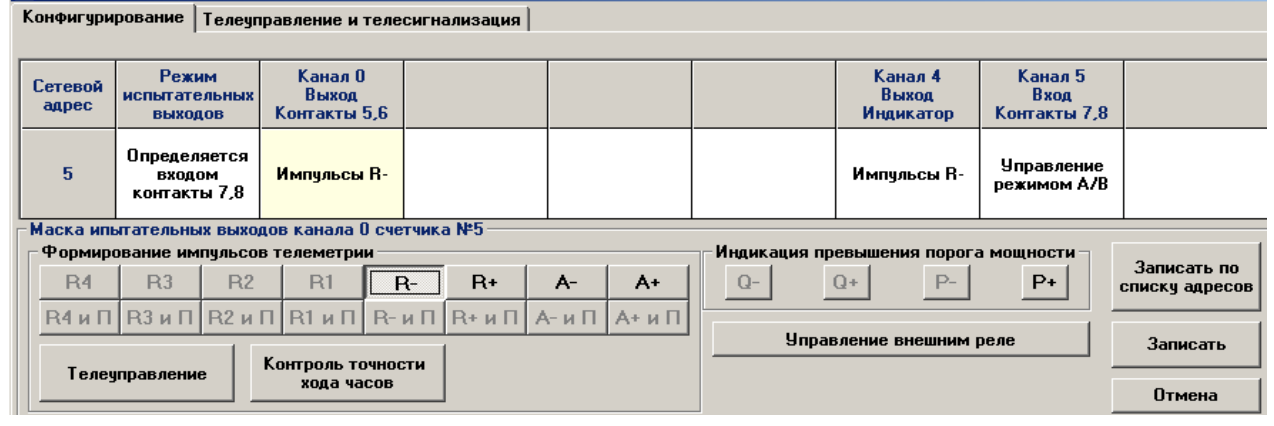

Рисунок 5 - Конфигурирование испытательных выходов для определения погрешности измерения реактивной энергии обратного направления

3.9.3 Основной (А) и поверочный (В) режимы телеметрии должны переключаться:

– интерфейсной командой для счетчиков наружной установки.

– интерфейсной командой или внешним напряжением, подаваемым на цифровой вход, для счетчиков, устанавливаемых внутри помещения.

<span id="page-8-0"></span>Переключение режимов телеметрии интерфейсной командой производится посредством формы «Конфигурирование испытательных выходов» путем выбора режима «А» или «В» из меню «Режим испытательных выходов», как показано на рисунке 6.

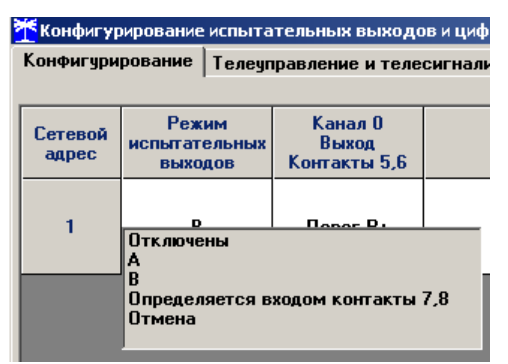

Рисунок 6 - Конфигурирование основного (А) и поверочного (В) режима телеметрии

Переключение режимов телеметрии внешним напряжением, должно производиться по схеме, приведенной на рисунке 7.

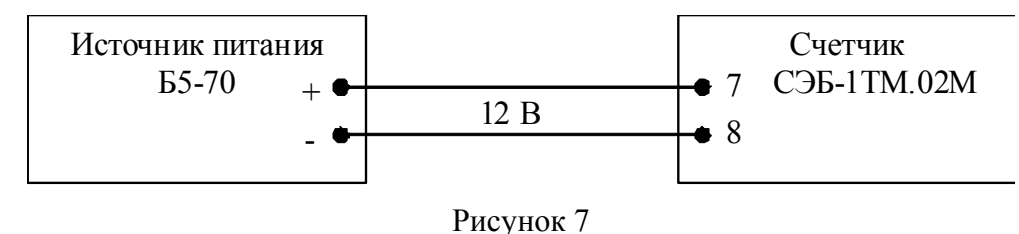

3.10 Перед началом поверки установить внутреннее время счетчика, посредством программы «Конфигуратор СЭТ-4ТМ», формы «Время»\«Установка и коррекция». При этом время компьютера должно быть установлено по шестому сигналу точного времени.

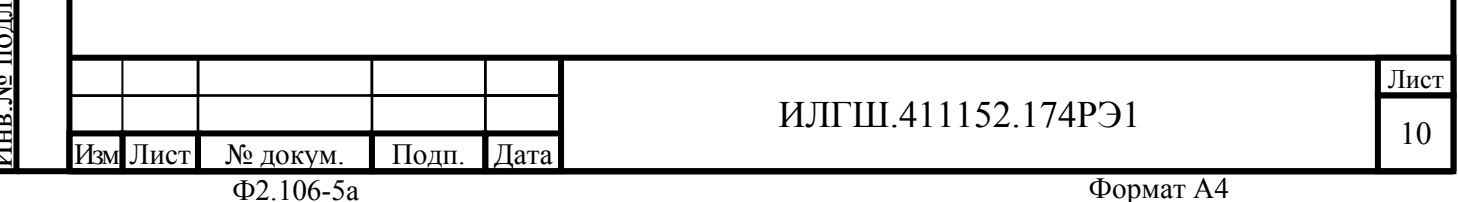

### **4 Проведение поверки**

4.1 Внешний осмотр

4.1.1 При внешнем осмотре должно быть установлено соответствие счетчика следующим требованиям:

− лицевая панель счетчика должна быть чистой и иметь четкую маркировку в соответствии с требованиями ГОСТ Р 52320-2005;

− во все резьбовые отверстия токоотводов должны быть ввернуты до упора винты с исправной резьбой;

− на крышке зажимной колодки счетчика должна быть нанесена схема подключения счетчика к электрической сети;

− в комплект счетчика должен входить формуляр и руководство по эксплуатации.

4.2 Проверка электрической прочности изоляции

4.2.1 Проверку электрической прочности изоляции напряжением переменного тока частотой 50 Гц проводить по ГОСТ Р 52322-2005, прикладывая испытательное напряжение между контактами счетчика, указанными в таблице 3.

Таблица 3 – Номера контактов счетчика для проверки электрической прочности изоляции

<span id="page-9-1"></span>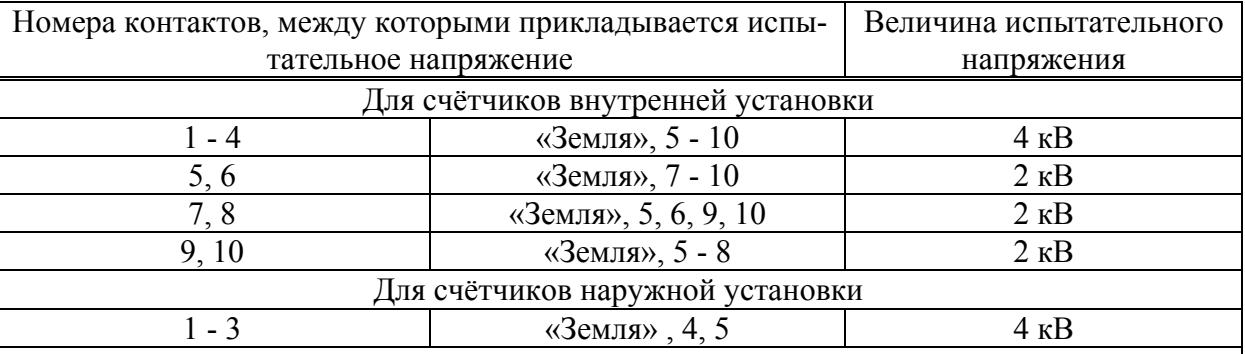

Примечание **-** «Землей» является проводящая пленка из фольги, охватывающая счётчик и присоединенная к плоской проводящей поверхности, на которой установлен цоколь счётчика.

4.2.2 Мощность источника испытательного напряжения 50 Гц должна быть не менее 500 В⋅А. Увеличивать напряжение в ходе испытания следует плавно, начиная со 100 В и далее равномерно или ступенями, не превышающими 10 % установленного напряжения, в течение от 5 до 10 секунд до 2 кВ или 4 кВ. При достижении испытательного напряжения, счетчик выдерживают под его воздействием в течение 1 мин, контролируя отсутствие искрения, пробивного разряда или пробоя. Затем испытательное напряжение плавно уменьшают.

Результаты проверки считают положительными, если не произошло пробоя изоляции и ни один импульс не вызвал образования дуги. Появление коронного разряда или шума не является признаком неудовлетворительных результатов испытаний.

4.3 Проверка функционирования устройства индикации и кнопки управления

4.3.1 Подать на параллельные цепи счетчика номинальное напряжение и убедиться, что в течение 1,5 с, включаются все сегменты цифрового индикатора и курсоры. Если времени анализа оказалось недостаточным, то включить тест устройства индикации, для чего:

– открыть форму конфигуратора «Управление режимами индикации»;

<span id="page-9-0"></span>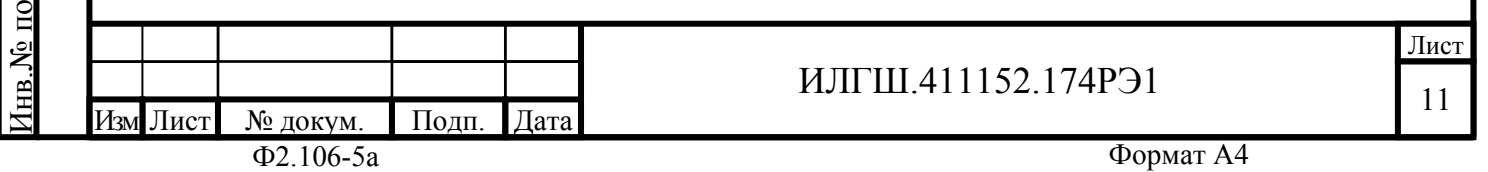

– нажать кнопку «Тест УИ», расположенную на поле формы.

При этом включаются все элементы индикации табло ЖКИ на время 5 секунд. Еще раз убедиться, что включаются все элементы индикации.

4.3.1.1 Посредством формы конфигуратора «Управление режимами индикации», вкладки «Маски» прочитать и запомнить установленные маски режимов индикации, что бы их восстановить по окончанию поверки. Снять и записать в счетчик «Маски индикации энергии по тарифам».

4.3.1.2 Нажать кнопку управления режимами индикации счетчика и удерживать ее в нажатом состоянии (более 1 секунды) для перевода счетчика в режим индикации основных параметров, а именно текущей активной энергии. Убедиться, что счётчик перешел в режим индикации активной энергии нарастающего итога по сумме тарифов с включением всех курсоров тарифов: «Т1», «Т2», «Т3», «Т4» и курсора вида энергии «А». Остальные курсоры должны быть погашены.

4.3.1.3 Убедиться, что по каждому короткому нажатию кнопки управления производится перебор параметров подрежима индикации энергии нарастающего итога в следующей последовательности:

− активная по тарифу 1 с включением курсора «Т1» и «А»;

− активная по тарифу 2 с включением курсора «Т2» и «А»;

− активная по тарифу 3 с включением курсора «Т3» и «А»;

− активная по тарифу 4 с включением курсора «Т4» и «А»;

− активная по сумме тарифов с включением курсоров «T1», «T2», «T3», «T4» и «A»;

− реактивная прямого направления по тарифу 1 с включением курсора «Т1» и «R+»;

− реактивная прямого направления по тарифу 2 с включением курсора «Т2» и «R+»;

− реактивная прямого направления по тарифу 3 с включением курсора «Т3» и «R+»;

− реактивная прямого направления по тарифу 4 с включением курсора «Т4» и «R+»;

 $-$  реактивная прямого направления по сумме тарифов с включением курсоров «T1», «T2», «Т $3$ », «Т $4$ » и «R $+$ »;

− реактивная обратного направления по тарифу 1 с включением курсора «Т1» и «R-»;

− реактивная обратного направления по тарифу 2 с включением курсора «Т2» и «R-»;

− реактивная обратного направления по тарифу 3 с включением курсора «Т3» и «R-»;

− реактивная обратного направления по тарифу 4 с включением курсора «Т4» и «R-»;

− и так, по кругу.

4.3.1.4 Если счетчик содержит внутреннюю ошибку, то на цифровом индикаторе будет отображаться сообщение об ошибке в виде: Е-хх, где хх – номер ошибки.

4.3.1.5 Нажать кнопку управления режимами индикации счетчика и удерживать ее в нажатом состоянии (более 5 секунды) для перевода счетчика в режим индикации вспомогательных параметров. Убедиться, что счётчик перешел в один из режимов индикации вспомогательных параметров.

4.3.1.6 Коротким нажатием кнопки (менее 1 секунды) установить режим индикации версии программного обеспечения (ПО) счетчика с индикацией в двух старших разрядах индикатор символов «по». Убедиться, что индицируемая версия по счетчика 12.00.ХХ, где 00 – номер версии метрологически значимой части ПО, XX – номер версии метрологически не значимой части ПО.

4.3.1.7 Коротким нажатием кнопки (менее 1 секунды) установить режим индикации контрольной суммы метрологически значимой части ПО счетчика с индикацией в трех старших разрядах индикатор символов «crc». Убедиться, что индицируемая контрольная сумма равна 1ABF.

Изм Лист № докум. Подп. Дата

ИЛГШ.411152.174РЭ1

Лист 12

По д п. и

дл.

Инв.№ по

дата Взам. инв.№ Инв.№ дубл.

B3aM. HHB.Nº

По д п. и

Инв. № лубл.

Результат проверки считается положительным, если функционирует кнопка управления, на табло ЖКИ отображается информация без искажения символов и отсутствуют сообщения об ошибках.

4.4 Проверка функционирования электронных пломб

4.4.1 Для проверки функционирования электронных пломб открыть форму конфигуратора «Журналы событий» из меню «Параметры»\«Время».

<span id="page-11-0"></span>4.4.2 Проверить функционирование электронной пломбы крышки контактной колодки, для чего:

– закрыть крышку контактной колодки;

– включить счетчик;

<span id="page-11-2"></span>– прочитать и запомнить содержимое верхней строки журнала «Открытие/закрытие защитной крышки контактной колодки», которая должна содержать штамп времени открытия и штамп времени закрытия крышки;

– выключить счетчик;

– открыть и, через 3-5 секунд, закрыть крышку контактной колодки в выключенном состоянии счетчика;

– включить счетчик и прочитать верхнюю строку журнала «Открытие/закрытие защитной крышки контактной колодки»;

– убедиться, что в верхней строке журнала зафиксировалось время открытия/закрытия крышки контактной колодке в выключенном состоянии счетчика.

4.4.3 Проверить функционирование электронной пломбы крышки счетчика, аналогично описанному в п. 4.4.2, с той лишь разницей, что открывать/закрывать следует крышку счетчика после снятия крепежных винтов, а читать записи журнала «Вскрытия счетчика».

Результаты проверки считают положительными, если формируются записи в журналах «Открытие/закрытие [защи](#page-11-2)тной крышки контактной колодки» и «Вскрытия счетчика» при открытии/закрытии соответствующих крышек.

#### 4.5 Проверка внутренних логических структур и массивов

4.5.1 Проверку внутренних логических структур и массивов счетчика проводить с применением компьютера и программного обеспечения «Конфигуратор СЭТ-4ТМ». При этом счетчик должен быть подключен к компьютеру через интерфейс RS-485 по схеме, приведенной на рисунке Б.1 приложения Б (для счетчика без PLC-модема) или через оптопорт (для счетчиков с PLC-модемом) по схеме, приведенной на рисунке Б.2 приложения Б.

4.5.2 Подготовить к работе компьютеры и «Конфигуратор СЭТ-4ТМ» в соответствии с требованиями п.п. 3.[7, 3](#page-29-0).8 настоящей [ме](#page-29-1)тодики.

4.5.3 Подключить счетчик к поверочной установке, установить ном[ина](#page-29-2)льное напря[же](#page-29-1)ние и отключить ток.

4.5.4 Открыть фо[рму](#page-4-0) «Проверка функционирования по п. 1.2.20 ТУ» из меню «Поверка». При внеочередной и [пер](#page-4-1)иодической поверке снять флаг «Проверять версию ПО». При первичной поверке установить флаг «Проверять версию ПО».

4.5.5 Нажать кнопку «Прочитать из прибора» на панели инструментов генеральной формы программы «Конфигуратор СЭТ-4ТМ».

4.5.6 Программа производит последовательную проверку операций считывания параметров и данных и проверку внутренних логических структур и массивов. Последовательность операций проверки и ее результаты отображаются в строках информационного окна формы. По окончанию проверки выдается результат в строке «Соответствие

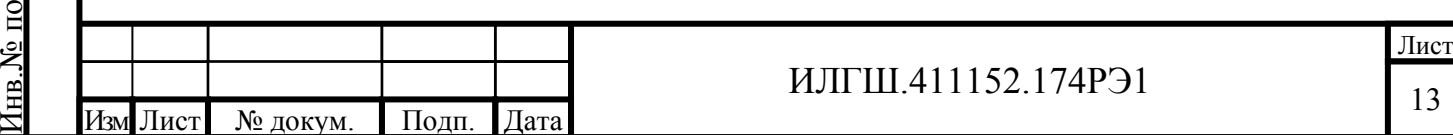

По д п. и

д л.

дата Взам. инв.№ Инв.№ дубл.

Взам. инв. №

<span id="page-11-1"></span>Инв. № дубл.

По д п. и

требованиям п. 1.2.20 ТУ » в виде сообщений «ДА» или «НЕТ» с предложенном сохр ния протокола проверки в базе данных конфигуратора

4.5.7 Если при внеочередной или периодической поверке общий результат проверки отрицательный, то необходимо просмотреть все строки таблицы проверки параметров, имеющие заключение «НЕТ». Контекстная подсказка по несоответствию параметра может быть получена путем наведения указателя манипулятора «мышь» на сообщение «НЕТ». Если несоответствие связано с параметром, измененным пользователем на стадии эксплуатации, то его необходимо запомнить, установить в соответствии с требованиями контекстной подсказки (параметры по умолчанию завода-изготовителя) и повторить проверку по п. 4.5. По окончанию проверки параметр должен быть восстановлен.

4.5.8 Для сохранения протокола поверки в базе данных конфигуратора необходимо создать базу данных, если она не создана, и присвоить ей имя. Для создания базы данных нажать кнопку «Создать чистую базу данных» на форме «База данных» из меню «Параметры[».](#page-11-1) Внешний вид формы базы данных приведен на рисунке. 8.

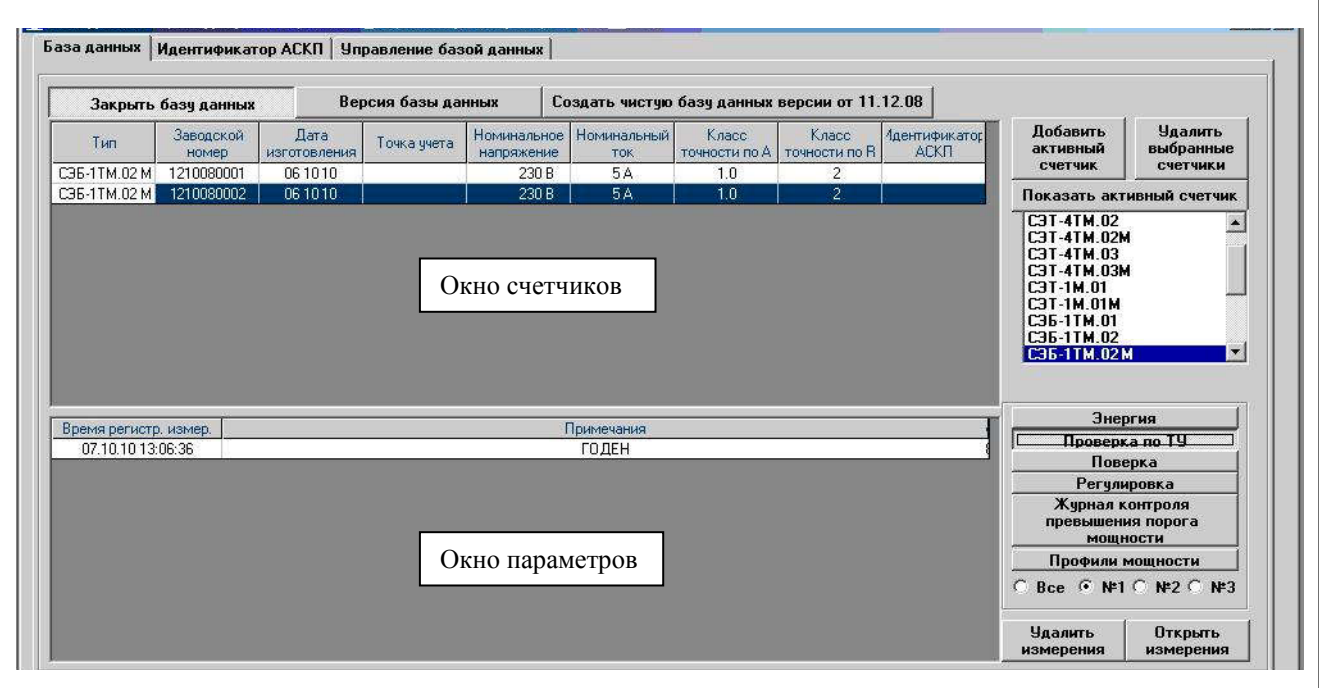

Рисунок 8 – Формы «База данных»

4.5.9 При утвердительном ответе на предложение сохранения протокола в базе данных конфигуратор запрашивает путь к базе с выдачей формы обзора файлов компьютера. После выбора файла требуемой базы данных в форме обзора, конфигуратор записывает протокол в указанную базу.

4.5.10 Для просмотра, сохраненного в базе протокола, нужно в окне счетчиков выделить требуемый счетчик (нажатием левой кнопки манипулятора «мышь») и нажать кнопку «Проверка по ТУ» на поле формы. При этом в окне параметров будет выведен список сохраненных протоколов по выбранному счетчику с указанием даты проверки. Выделить требуемый протокол в окне параметров (нажатием левой кнопки манипулятора «мышь») и нажать кнопку «Открыть измерение» на поле формы. При этом формируется файл протокола в формате Word с возможностью просмотра, сохранения в файле под указанным именем или получения твердой копии на бумаге.

Результаты проверки считают положительными, если по окончанию проверки в строке «Соответствие требованиям п. 1.2.20 ТУ» выдается сообщение «Да» и отсутствуют ошибки обмена в окне «Состояние обмена».

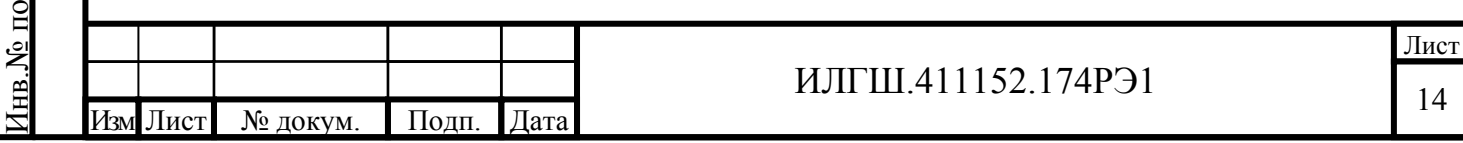

По д п. и

д л.

дата Взам. инв.№ Инв.№ дубл.

Взам. инв. <sub>№</sub>

Инв. № дубл.

По д п. и

 $\mu$ , проверка проверха простител о  $\mu$  DC-моде

<span id="page-13-2"></span>4.6.1 Этот пункт не выполняется, если проверяемый счетчик не имеет встроенного PLC-модема (таблица 1).

<span id="page-13-0"></span>4.6.2 Проверку функционирования встроенного PLC-модема следует проводить с применением компьютера, к которому подключен технологический PLC-модем М-2.01 через интерфейс RS-4[85](#page-1-0) по схеме, приведенной на рисунке Б3 приложения Б. Технологический модем должен быть сконфигурирован как базовая станция, и выполнять функцию координатора сети передачи данных.

4.6.3 Подготовить технологический модем в режиме базовой станции, для чего:

1) вызвать форму конфигуратора «Параметры соедин[ени](#page-30-0)я» из меню «[Па](#page-29-1)раметры», в группе элементов «Порт». Нажать кнопку «RS485» и установить коммуникационные параметры COM-порта компьютера, к которому подключен модем PLC М-2.01 через преобразователь интерфейса ПИ-2:

<span id="page-13-1"></span>− в окне «Скорость» установить «9600»;

− в окне «Четность» установить «Нечет»;

− в окне «Стоп-бит» установить «1»;

− в окне «Время ожидания ответа счетчика» установить 3000 мс;

− в окне «Системный TimeOut» установить 50 мс;

2) вызвать генеральную форму работы с PLC-модемом «PLC Y-NET» из меню «Параметры»\«PLC-модем», вид формы приведен на рисунке 9;

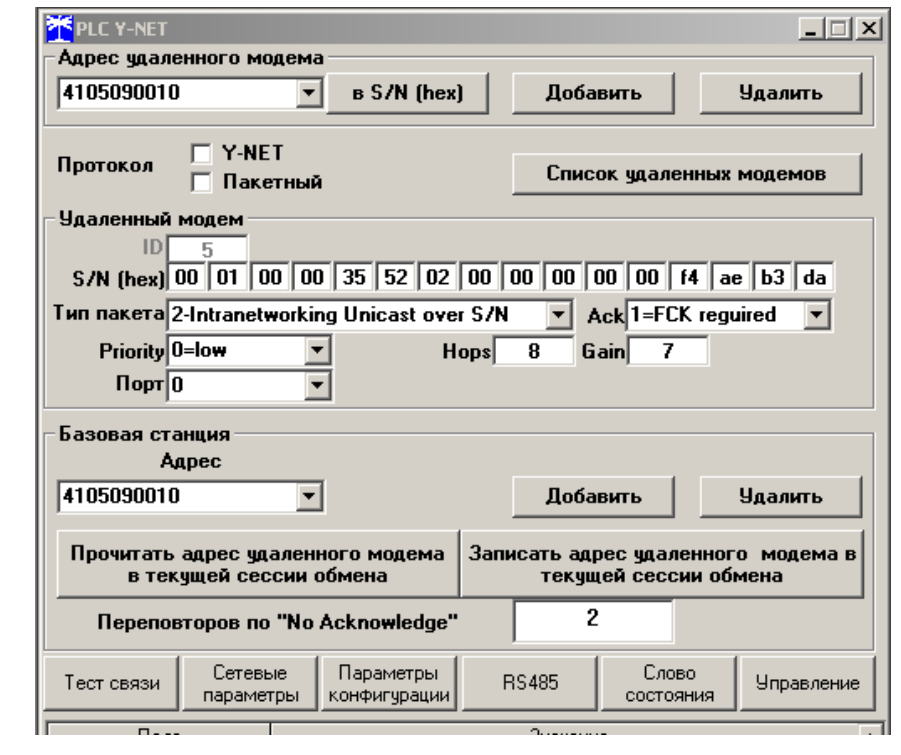

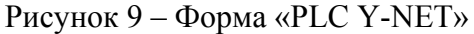

3) ввести адрес модема, для чего в форме «PLC Y-NET»:

− нажать кнопку «Добавить» в группе элементов «Адрес удаленного модема»;

− в окне появившейся модальной формы ввести серийный номер модем М-2.01, указанный на шкале модема, и нажать кнопку «ОК»;

− убедиться, что введенный серийный номер модема появился в окне «Адрес удаленного модема» формы «Y-NET» (на рисунке 9 это 4105090010);

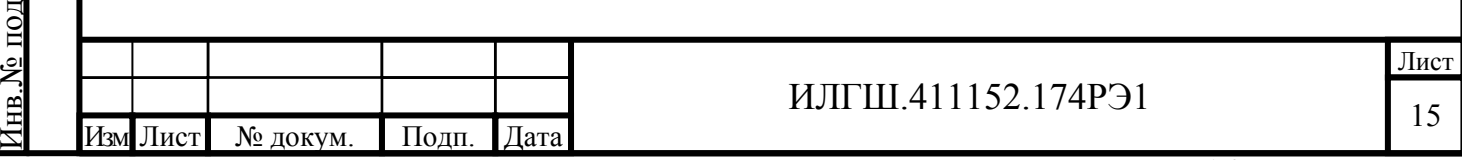

По д п. и

л.

дата Взам. инв.№ Инв.№ дубл.

Взам. инв. №

Инв. № дубл.

По д п. и

<span id="page-14-0"></span> $_{\rm{p}}$ оверить связь с модемом, для чего нажать кнопку «Tect связи» на форме «PLC Y-NET» и убедиться, что в окне сообщений конфигуратора (левый нижний угол экрана) появилось сообщение «Обмен успешно завершен»;

5) если конфигуратор выдает сообщение «Прибор не отвечает», то необходимо: − проверить правильность подключения модема к компьютеру и правильность коммуникационных параметров конфигуратора, как описано в п. 4.6.1, 4.6.3 шаг 1;

− если подключения и настройки правильные, а связи нет, то, по-видимому, настройки модема отличаются от заводских настроек, и необходимо определить эти настройки нажатием на кнопку «Тест скорости» формы «Настройка интер[фейса](#page-13-0) RS-485 PLC-модема». Вызов формы производится по кнопке «RS-485», расположенной на ф[орме](#page-13-1) «PLC Y-NET» (рисунок 9);

6) вызвать форму «Параметры конфигурации PLC-модема», нажатием кнопки «Параметры конфигурации», вид формы приведен на рисунке 10, и прочитать конфигурационные параметры модема по кнопке «Прочитать все (BIN MASK)»;

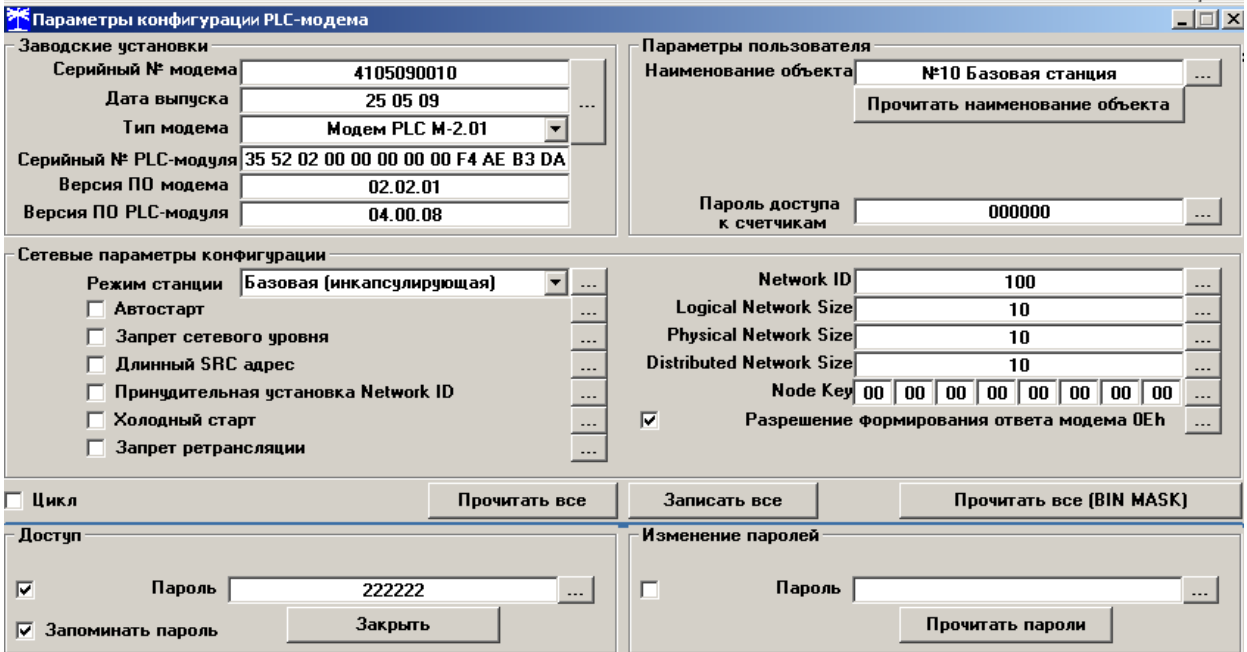

Рисунок 10 – Форма «Параметры конфигурации PLC-модема»

7) сконфигурировать модем как базовую станцию, для чего ввести в окна формы следующие значения конфигурационных параметров:

− снять все конфигурационные флаги в группе элементов «Сетевые параметры конфигурации», установить флаг «Разрешить формирование ответа модема 0Eh»;

− установить режим станции «Базовая (инкапсулирующая)»;

− установить размер сети равный 10 (параметры «Logical Network Size», «Physical Network Size», «Distributed Network Size»);

− установить ключ подсети (Node Key) все нули (00h 00h 00h 00h 00h 00h 00h 00h);

− ввести пароль доступа на изменение параметров шесть двоек (по умолчанию);

− записать измененные параметры в модем по кнопке «Записать все»;

8) убедиться, что светодиодный индикатор «Статус» модема непрерывно светится зеленым светом;

9) через 10 секунд проверить записанные параметры, путем чтения по кнопке «Прочитать все (BIN MASK)» и убедиться, что они соответствуют установленным;

10) прочитать сетевые параметры модема посредством формы «Сетевые параметры и индикаторы событий PLC-модема» (рисунок 11) по кнопке «Сетевые параметры» формы «PLC Y-NET» или из меню «PLC-модем» и убедиться что:

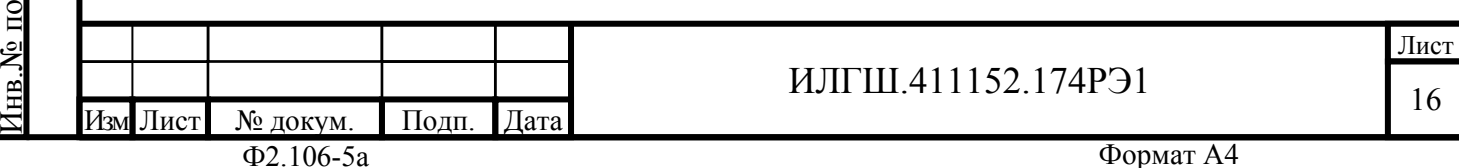

По д п. и

д л.

дата Взам. инв.№ Инв.№ дубл.

Взам. инв. №

Инв. № дубл.

По д п. и

- $\mu$ ежим станции «Базовая (БС)»;
- − идентификатор сети («Network ID») **не равен нулю**;

− идентификатор модема (Node ID) и идентификатор базовой станции (Base ID) **равны единице**.

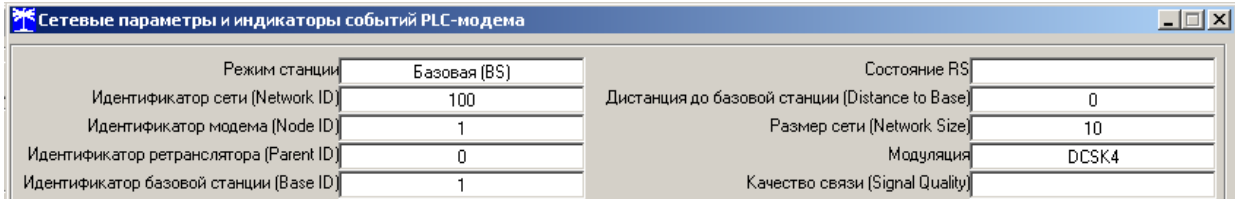

Рисунок 11 – Сетевые параметры PLC-модема M-2.01 в режиме базовой станции

4.6.4 Подготовить счетчик для проверки возможности подключения к базовой станции и обмена данными по электрической сети, для чего:

− подключить счетчик к той же фазе электрической сети, к которой подключена базовая станция, и убедиться, что светодиодный индикатор состояния модема «PLC» мигает зеленым светом с периодом 2 секунды;

− подключить счетчик к компьютеру через оптопорт и проверить связь со счетчиком, как описано в п. 3.8.4, 3.8.5;

− ввести в окно «Адрес удаленного модема» формы «PLC Y-NET» ввести серийный номер счетчика, указанный на его шкале, и проверить связь с PLC-модемом счетчика через оптопорт, как оп[исано](#page-4-2) в п. 4.6.3, шаги 3-5;

− прочитать кон[фигур](#page-5-1)ационные параметры PLC-модема счетчика через оптопорт, как описано в п. 4.6.3 шаг 6 и убедиться, что ключ подсети (Node Key) нулевой (во всех байтах);

− если ключ подсети не нулевой, то установить и записать нулевой ключ посредством кнопки «Записать», распол[ожен](#page-13-1)ной сп[рав](#page-13-2)а от окна ключа, и произвести контрольное чтение;

− вызвать [фо](#page-13-1)рму [«](#page-14-0)Управление PLC-модемом» по кнопке «Управление» формы «PLC Y-NET» или из меню «PLC-модем» и сбросить адреса PLC-модема счетчика нажатием кнопки «Покинуть сеть»;

− наблюдать за светодиодным индикатором состояния PLC-модема счетчика «PLC» в течение 1-2 минут;

− убедиться, что из режима периодического мигания (с периодом 2 секунды) индикатор переходит в режим непрерывного свечения зеленым цветом с меньшей яркостью, что означает, что модем счетчика нашел и подключился к базовой станции.

4.6.5 Проверить обмен данными по электрической сети между базовой станцией и счетчиком, для чего:

− в форме «PLC Y-NET» установить флаг «Y-NET» в группе элементов «Протокол»;

− в форме «Параметры соединения» конфигуратора нажать кнопку «RS485», к которой приписана базовая станция технологического модема PLC M-2.01;

− проверить связь со счетчиком через электрическую сеть, для чего нажать кнопку «Тест связи» на форме «Параметры соединения» и убедиться, что в информационном окне генеральной формы конфигуратора (левый нижний угол экрана) появилось сообщение «Обмен успешно завершен»;

− вызвать форму конфигуратора «Монитор» из меню «Параметры», установить флаг «Цикл» и последовательно нажать кнопки «Выбрать все» и «Пуск»;

− конфигуратор должен производить циклическое считывание измеряемых счетчиком параметров и отображать их значения в соответствующих окнах формы «Монитор».

Результаты проверки считают положительными, если PLC-модем счетчика подключился к базовой станции по электрической сети и производится циклическое считывание

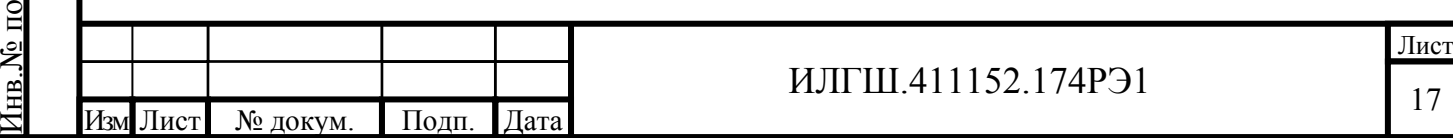

По д п. и

д л.

дата Взам. инв.№ Инв.№ дубл.

Взам. инв. №

Инв. № дубл.

По д п. и

данных посредством формы «Монитор», а в окне «Состояние обмена» конфигуратора отсутствуют сообщения об ошибках.

4.7 Проверка функционирования встроенного радиомодема

4.7.1 Этот пункт не выполняется, если проверяемый счетчик не имеет встроенного радиомодема (таблица 1).

<span id="page-16-0"></span>4.7.2 Проверку функционирования встроенного радиомодема следует проводить с применением терминала Т-1.01, входящего в состав комплекта счетчиков наружной установки.

4.7.3 Подготов[ить](#page-1-0) терминал к работе, для чего записать в его параметры конфигурации адрес радиомодема счетчика, равный серийному номеру счетчика, указанному на шкале счетчика.

4.7.4 Подключить терминал к компьютеру через оптопорт и настроить конфигуратор для работы через оптопорт, как описано в п. 3.8.4.

4.7.5 Открыть форму «Радиомодем» из меню «Параметры», вид которой приведен на рисунке 12.

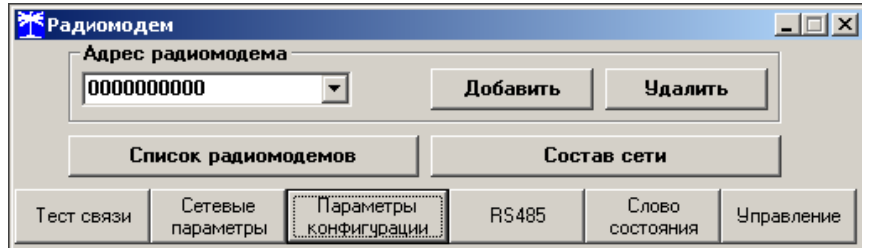

Рисунок 12 – Форма «Радиомодем»

4.7.6 В окно формы «Адрес радиомодема» ввести серийный номер терминала, указанный на его шкале, или адрес 0000000000 (10 нулей) посредством кнопки «Добавить».

4.7.7 Проверить связь с терминалом через оптопорт, для чего нажать кнопку «Тест связи» на форме «Радиомодем» и убедиться, что в окне сообщений конфигуратора (левый нижний угол экрана) появилось сообщение «Обмен успешно завершен».

4.7.8 Вызвать форму «Параметры конфигурации радиомодема», нажатием кнопки «Параметры конфигурации», вид формы приведен на рисунке 13, и прочитать конфигурационные параметры радиомодема терминала по кнопке «Прочитать все».

4.7.9 В окно «Адрес модема счетчика» ввести серийный номер проверяемого счетчика и записать его в терминал, по кнопке, расположенной справа от окна. На рисунке 13 это 1204110001. Убедиться, что в окне сообщений конфигу[рато](#page-17-2)ра (левый нижний угол экрана) появилось сообщение «Обмен успешно завершен».

4.7.10 Убедиться, что на табло индикатора терминала индицируется один из режимов индикации проверяемого счетчика и отсутствуют сообщения об ошибках «Err 0[0»,](#page-17-2)  «Err 01». Нажать кнопку управления режимами индикации терминала и убедиться, что режимы индикации счетчика изменяется и отображается на табло терминала.

Результаты проверки считают положительными, если радиомодем устанавливает соединение с терминалом, на табло терминала отображаются индицируемые параметры счетчика и производится изменение режимов индикации счетчика по нажатию кнопки терминала.

По д п. и

д л.

Инв.№ по

дата Взам. инв.№ Инв.№ дубл.

Взам. инв. №

Инв. № дубл.

По д п. и

дата

# ИЛГШ.411152.174РЭ1

<span id="page-17-0"></span>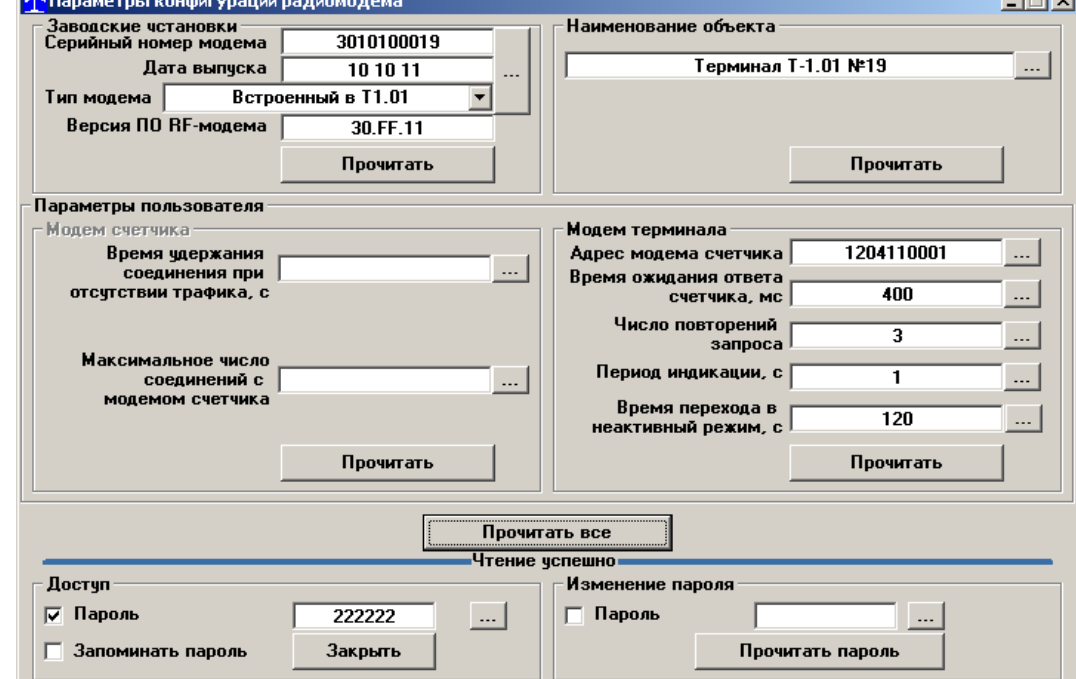

Рисунок 13 – Форма «Радиомодем»

4.8 Проверка стартового тока (чувствительности)

<span id="page-17-2"></span>4.8.1 Проверку стартового тока проводить для прямого и обратного направления активной и реактивной энергии при номинальном напряжении, токе 0,04⋅Iном (20 мА) и коэффициенте мощности, равном единице.

<span id="page-17-1"></span>4.8.2 В качестве индикатора использовать светодиодный индикатор, подключенный к испытательному выходу по схеме, приведенной на рисунке 14.

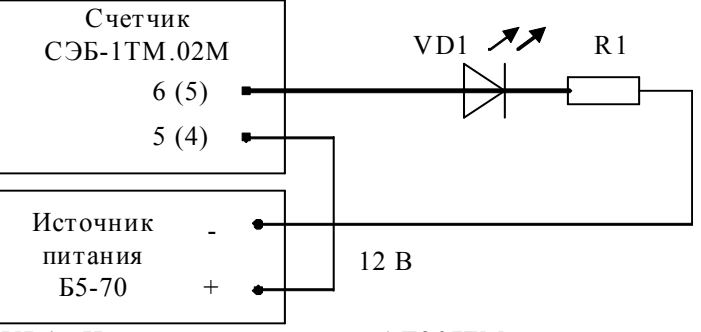

VD1 - Индикатор единичный АЛ307БМ R1 – Резистор С2-33Н-0,25-1 кОм±5 %

Н омера контактов испытательного вых ода без скобок для счетчиков СЭБ-1ТМ.02М – СЭБ-1ТМ.02М.07, в скобках для СЭБ-1ТМ.02М.08 – СЭБ-1ТМ.02М.11.

Рисунок 14 - Схема подключения счетчика для проверки начального запуска и самохода

4.8.3 Произвести конфигурирование испытательного выхода счетчика для каждого вида энергии, как описано в п. 3.9.2 и перевести в режим поверки (В), как описано в п. 3.9.3.

<span id="page-17-3"></span>4.8.4 Снять напряжение с параллельной цепи счетчика и через 10 секунд подать напряжение, включить секундом[ер](#page-7-1) и измерить период включения светодиодного индикато[ра](#page-8-0).

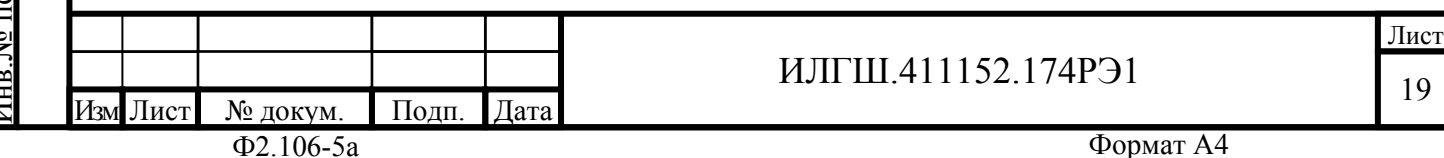

Результаты проверки считают положительными, если счетчик регистрирует ток и мощности, а период следования импульсов на испытательном выходе менее 60 с для прямого и обратного направления активной и реактивной энергии.

4.9 Проверка отсутствия самохода

4.9.1 Проверку отсутствия самохода следует проводить при максимальном рабочем напряжении (265 В) и отсутствии тока в последовательной цепи.

4.9.2 Проверку проводить по каждому виду энергии обоих направлений. В качестве индикатора использовать светодиодный индикатор, подключенный к испытательному выходу по схеме, приведенной на рисунке 14

4.9.3 Произвести конфигурирование испытательного выхода счетчика для каждого вида энергии, как описано в п. 3.9.2 и перевести в режим поверки (В), как описано в п. 3.9.3.

4.9.4 Перед началом испытаний пр[овес](#page-17-3)ти конфигурирование испытательных выходов для работы в режиме поверки В, как указано в п. 3.9. После установки величин фазных [нап](#page-8-0)ряжений, снять напряжен[ия](#page-7-1) с параллельных цепей счетчика.

4.9.5 Снять напряжение с параллельной цепи счетчика и через 10 секунд подать напряжение и включить секундомер. Дождаться вкл[юче](#page-7-2)ния светодиодного индикатора испытательного выхода и остановить секундомер.

Результаты проверки считают положительными, если светодиод не включился за время, рассчитанное по формуле (1) для счетчиков активной энергии класса точности 1, по формуле (2) для счетчиков реактивной энергии классов точности 2:

– 2,04 мин (123 с) для счетчика активной энергии;

– 1,63 мин (97 с) для счетчика реактивной энергии.

Проверку самохода можно [пр](#page-18-0)екратить, и считать результаты испытаний положительными, е[сл](#page-18-1)и светодиод не включился за указанное время.

$$
\Delta t \ge \frac{600 \times 10^6}{k \cdot m \cdot U_{\text{HOM}} \cdot I_{\text{MARC}}},\tag{1}
$$

$$
\Delta t \ge \frac{480 \times 10^6}{k \cdot m \cdot U_{\text{HOM}} \cdot I_{\text{MARC}}},
$$
 (2)

где Δt - время анализа самохода, мин;

m - число измерительных элементов;

k - число импульсов выходного устройства на 1 кВт⋅ч, имп/(кВт⋅ч) (имп/(квар⋅ч));

Uном - номинальное напряжение;

Iмакс - максимальный ток, А.

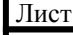

Изм Лист № докум. Подп. Дата  $\Phi$ 2.106-5а Формат А4

По д п. и

д л.

Инв.№ по

дата Взам. инв.№ Инв.№ дубл.

Взам. инв. №

<span id="page-18-1"></span>Инв. № дубл.

<span id="page-18-0"></span>По д п. и

дата

ИЛГШ.411152.174РЭ1

20

4.10 Определение основной относительной погрешности измерения активной и реактивной энергии и мощности, вызываемой изменением тока, в нормальных условиях, проверка класса точности, проверка передаточного числа испытательного выхода, определение основной погрешности измерения напряжения, тока и частоты сети

<span id="page-19-0"></span>4.10.1 Определение основной относительной погрешности измерения активной энергии проводить методом непосредственного сличения с эталонным счетчиком поверочной установки по импульсам телеметрии при значениях информативных параметров входного сигнала, приведенных в таблице 4 для прямого направления активной энергии, и испытание № 4 для обратного направления активной энергии.

<span id="page-19-2"></span>4.10.2 Определение основной относительной погрешности измерения активной мощности прямого и обратного направления проводить методом сравнения со значением активной мощности, измеренной эталонн[ым](#page-20-0) счетчиком поверочной установки при значениях информативных параметров входного сигнала соответствующих испытанию № 4 таблицы 4. Относительную погрешность измерения активной мощности δP, %, рассчитывать по формуле (3)

$$
\delta P = \frac{P_{H3M} - P_o}{P_o} \cdot 100\,,\tag{3}
$$

<span id="page-19-1"></span>где δP - от[но](#page-19-1)сительная погрешность измерения активной мощности, %;

Pизм - значение активной мощности, измеренное поверяемым счетчиком, Вт;

Pо - значение активной мощности, измеренное эталонным счетчиком, Вт.

4.10.3 Допускается проверку по предыдущему пункту (п. 4.10.1) проводить для прямого направления активной мощности при значениях информативных параметров входного сигнала, приведенных в таблицах 4, и испытание № 4 для обратного направления активной мощности. При этом для прямого и обратного направления активной энергии проводить испытание № 4 с целью проверки функционирования [испы](#page-19-2)тательных выходов. Остальные испытания не проводятся, [а](#page-20-0) погрешности гарантируются схемно-техническими решениями.

Результаты проверки считают положительными, если счетчик соответствует классу точности, а относительные погрешности измерений активной энергии и мощности прямого и обратного направления находятся в пределах, приведенных в таблице 4.

4.10.4 Определение основной относительной погрешности измерения реактивной энергии проводить методом непосредственного сличения с эталонным счетчиком поверочной установки по импульсам телеметрии при значениях информативных параметров входного сигнала, соответствующих испытаниям № 4, 5 таблицы 4 для пр[ям](#page-20-0)ого направления реактивной энергии, и испытание № 4 для обратного направления реактивной энергии.

4.10.5 Определение основной относительной погрешности измерения реактивной мощности прямого и обратного направления проводить методом [с](#page-20-0)равнения со значением реактивной мощности, измеренной эталонным счетчиком поверочной установки при значениях информативных параметров входного сигнала соответствующих испытанию № 4 таблицы 4. Относительную погрешность измерения реактивной мощности δQ, %, рассчитывать по формуле (4)

$$
\delta Q = \frac{Q_{H3M} - Q_0}{Q_0} \cdot 100\,,\tag{4}
$$

 $r_{\rm R}$   $\delta Q$  - отно[си](#page-19-3)тельная погрешность измерения реактивной мощности, %;

Qизм - значение реактивной мощности, измеренное поверяемым счетчиком, вар;

Qо - значение реактивной мощности, измеренное эталонным счетчиком, вар.

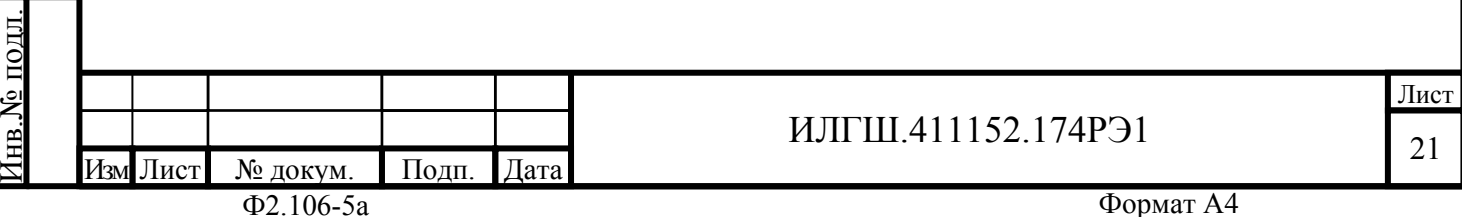

<span id="page-19-3"></span>По д п. и

дата Взам. инв.№ Инв.№ дубл.

Взам. инв. <sub>№</sub>

Инв. № дубл.

По д п. и

Результаты проверки считаются положительными, если счетчик соответствует классу точности, а относительные погрешности измерений реактивной энергии и мощности прямого и обратного направления находятся в пределах, приведенных в таблице 4.

<span id="page-20-0"></span>

| Tuvunuu 1      |          |              |                               | эна кини ниформатныных нарамотров входного онглаза |                 |        |        |
|----------------|----------|--------------|-------------------------------|----------------------------------------------------|-----------------|--------|--------|
|                |          |              | Информативные параметры вход- | Пределы допускаемой ос-                            | Режим испыта-   |        |        |
| Номер          |          | ного сигнала |                               | новной погрешности, %                              | тельного выхода |        |        |
| испыта-        | Напряже- |              | Коэффи-                       | Активной                                           | Реактивной      |        |        |
| НИЯ            | ние, В   | Ток, A       | циент                         | энергии                                            | энергии         | A      | B      |
|                |          |              | мощности                      | (мощности)                                         | (мощности)      |        |        |
|                |          |              | 1,0                           | $\pm 1,0$                                          | $\pm 2,0$       | $^{+}$ |        |
| $\overline{2}$ |          | 80,00        | $0,5$ (инд.)                  | $\pm 1,0$                                          | $\pm 2,0$       | $^{+}$ |        |
| 3              |          |              | $0,5$ (eMK.)                  | $\pm 1,0$                                          | $\pm 2,0$       | $^{+}$ |        |
| $\overline{4}$ |          |              | 1,0                           | $\pm 1,0$                                          | $\pm 2,0$       |        | $^{+}$ |
| 5              |          | 5,00         | $0,5$ (инд.)                  | $\pm 1,0$                                          | $\pm 2,0$       |        | $+$    |
| 6              | 230      |              | $0,5$ (eMK.)                  | $\pm 1,0$                                          | $\pm 2,0$       |        | $+$    |
| $\overline{7}$ |          |              | 1,0                           | $\pm 1,0$                                          | $\pm 2,0$       |        | $+$    |
| 8              |          | 1,00         | $0,5$ (инд.)                  | $\pm 1,0$                                          | $\pm 2,0$       |        | $+$    |
| 9              |          |              | $0,5$ (eMK.)                  | $\pm 1,0$                                          | $\pm 2,0$       |        | $+$    |
| 10             |          |              | 1,0                           | $\pm 1,0$                                          | $\pm 2,0$       |        | $+$    |
| 11             |          | 0,50         | $0,5$ (инд.)                  | $\pm 1,5$                                          | $\pm 2,5$       |        | $+$    |
| 12             |          |              | $0,5$ (eMK.)                  | $\pm 1,5$                                          | $\pm 2,5$       |        | $+$    |
| 13             |          | 0,25         | 1,0                           | $\pm 1,5$                                          | $\pm 2,5$       |        | $^{+}$ |

Таблица 4 – Значения информативных параметров входного сигнала

Примечания:

1 При испытаниях время измерения устанавливать равное 10 с. Изменение погрешности при двух, трех измерениях не должно превышать 0,1 допускаемого значения погрешности, указанного в таблице.

2 Конфигурирование испытательных выходов для работы в основном режиме А (500 имп/(кВт·ч) (имп/(квар·ч)) и поверочном режиме В (16000 имп/(кВт·ч) (имп/(квар·ч)) проводить согласно п. 3.9.3.

4.10.6 Определение основной относительной погрешности измерения напряжения сети проводить при б[азово](#page-8-0)м токе, коэффициенте мощности равном 1 и трех значениях напряжений сети: 160 В, 230 В, 265 В. Проверку проводить методом сравнения со значением напряжения, измеренного эталонным счетчиком поверочной установки. Относительную погрешность измерения напряжения δu, %, рассчитывать по формуле (5)

$$
\delta u = \frac{U_{H3M} - Uo}{Uo} \cdot 100, \tag{5}
$$

где δu – относительная погрешность измерения напряжения, %;

Uизм – значение фазного напряжения, измеренное поверяемым счетчиком, В;

Uо – значение фазного напряжения, измеренное эталонным счетчиком, В.

Результаты проверки считаются положительными, если вычисленные погрешности измерения напряжений находятся в пределах  $\pm 0.9$  %.

4.10.7 Определение основной относительной погрешности измерения тока проводить методом сравнения со значением тока, измеренным эталонным счетчиком поверочной установки.

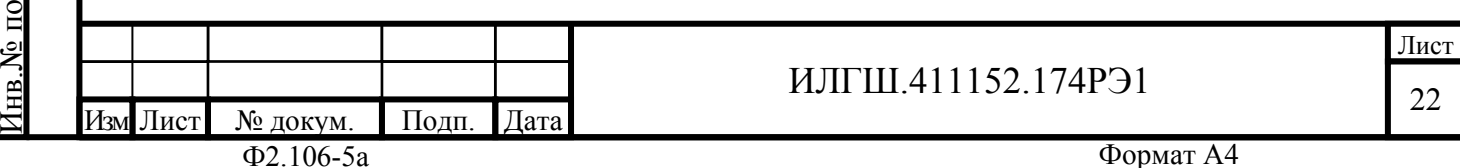

4.10.8 Проверку проводить при номинальном напряжении, коэффициенте мощности равном единице для трех значений тока: 80 А, 5 А и 0,25 А. Относительную погрешность измерения тока δi, %, рассчитывать по формуле (6)

$$
\delta i = \frac{I_{H3M} - I_0}{I_0} \cdot 100, \tag{6}
$$

<span id="page-21-1"></span> $\Gamma$ де  $\delta$ i - погрешность измерения тока, %;

Iизм – значение тока, измеренное поверяемым счетчиком, А;

Iо – значение тока, измеренное эталонным счетчиком, А.

Результаты проверки считают положительными, если вычисленные относительные погрешности измерения тока находятся в пределах, указанных в таблице 5.

Таблица 5 - – Пределы допускаемой относительной погрешности измерения тока

<span id="page-21-0"></span>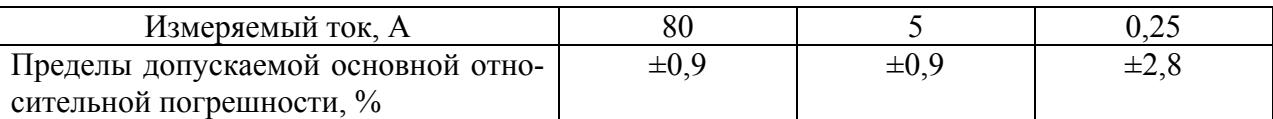

4.10.9 Определение основной относительной погрешности измерения частоты проводить методом сравнения со значением частоты, измеренной частотомером Ч3-63 при номинальном напряжении 230 В, базовом токе и коэффициенте мощности равном единице. Относительную погрешность измерения частоты δf, %, рассчитывать по формуле (7)

$$
\delta f = \frac{F_{H3M} - F_o}{F_o} \cdot 100 \,,\tag{7}
$$

дата Взам. инв.№ Инв.№ дубл.

Взам. инв. №

Инв. № дубл.

По д п. и

дата

где  $\delta f$  - относительная погрешность измерения частоты, %;

Fизм - значение частоты, измеренное поверяемым счетчиком, Гц;

Fо - значение частоты, измеренное частотомером Ч3-63, Гц.

4.10.9.1 Подключить частотомер к поверочной установке по схеме, приведенной на рисунке 15.

4.10.9.2 Частотомером Ч3-63 измерять период напряжения сети То при следующих состояниях органов управления частотомера:

− [пе](#page-22-0)реключатель МЕТКИ ВРЕМЕНИ в состояние «10<sup>-6</sup>»;

− переключатель МНОЖИТЕЛЬ ПЕРИОДОВ в состояние «10<sup>2</sup>».

Частоту сети вычислять по формуле (6)

$$
Fo = \frac{10^3}{To}, \Gamma u \tag{8}
$$

где То – период напряжения сети, измер[ен](#page-21-1)ный частотомером, мс.

Результаты проверки считают положительными, если относительная погрешность измерения частоты находится в пределах  $\pm 0.05$  %.

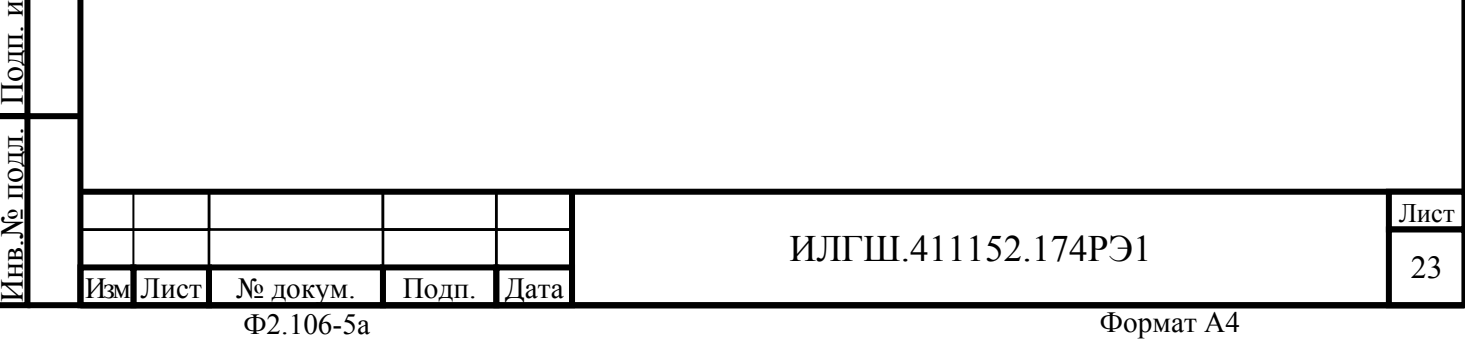

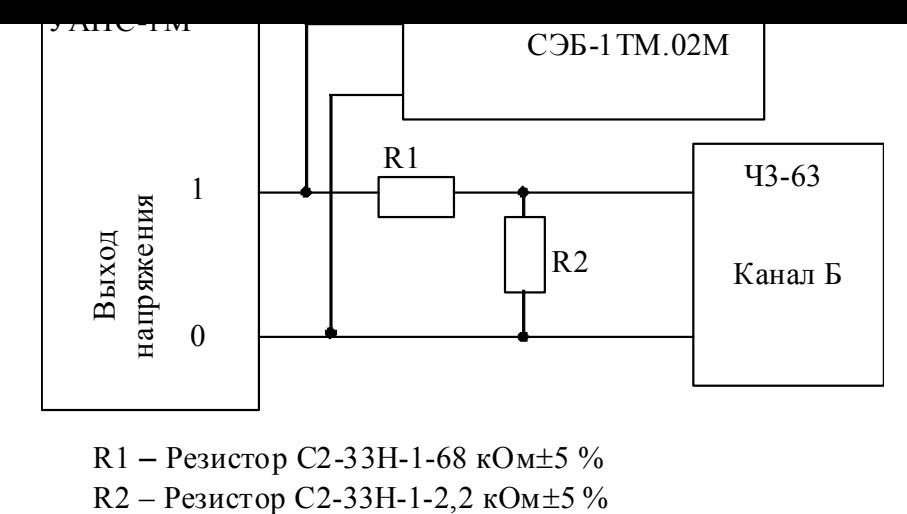

R1 – Резистор С2-33Н-1-68 кОм±5 %

Рисунок 15 – Схема подключения частотомера Ч3-63 для измерения частоты

<span id="page-22-0"></span>4.10.10 Определение основной относительной погрешности измерения активной и реактивной мощности, напряжения и тока целесообразно проводить в автоматизированном режиме с применением программы «Конфигуратор СЭТ-4ТМ» и формы «Измеритель погрешности», внешний вид которой приведен на рисунке 16. Такую проверку можно проводить только для счетчиков с интерфейсом RS-485 СЭБ-1ТМ.02 – СЭБ-1ТМ.02.03 (таблица 1).

4.10.10.1 Установить флажки в форме «Измеритель пог[реш](#page-23-0)ности», как показано на рисунке 16.

4.10.10.2 В строке «Эталон» над каждым интересующим параметром ввести эталонное знач[ен](#page-1-0)ие, измеренное внешним эталонным средством, относительно которого нужно вычислить погрешность измерения счетчика.

4.1[0.1](#page-23-0)0.3 Нажать кнопку «Прочитать из прибора», расположенную на панели инструментов генеральной формы. При этом «Конфигуратор СЭТ-4ТМ» производит чтение приведенных в окнах формы параметров, их отображение в соответствующих окнах, усреднение и вычисление погрешности измерения относительно введенных эталонных значений. Рассчитанные относительные погрешности индицируется в соответствующих окнах с размерностью «%».

4.10.10.4 Для определения погрешностей группы счетчиков (до 6 штук) их сетевые адреса нужно указать в форме «Список адресов», установить флажок «Групповая операция» и повторить п. 4.10.10.3. При этом вычисленные погрешности каждого поверяемого счетчика будут отображаться на отдельной строке формы «Измеритель погрешности».

# ИЛГШ.411152.174РЭ1

Лист 24

|                                                                              |               | <mark>i je</mark> namepni sam ina psamivs in |                |                                  |      |                |                                   |                                                      |          |                  |                            |                                              |                         |                            |          |                    |                            |  |  |
|------------------------------------------------------------------------------|---------------|----------------------------------------------|----------------|----------------------------------|------|----------------|-----------------------------------|------------------------------------------------------|----------|------------------|----------------------------|----------------------------------------------|-------------------------|----------------------------|----------|--------------------|----------------------------|--|--|
| П Групповая операция<br>Внимание! Коэффициенты трансформации не учитываются! |               |                                              | Список адресов |                                  |      |                |                                   | Рассчитать погрешность:<br>Эталонный счетчик т<br>15 |          |                  |                            | -Циклов измерений $_\exists$<br>$\mathbf{2}$ | $\overline{\mathbf{v}}$ |                            | CA-      | 15                 |                            |  |  |
| E P.<br>⊠Q                                                                   | $\nabla S$    | $\overline{V}$ Cos                           |                | $\nabla$ F $\nabla$ U $\nabla$ I |      |                |                                   | $\nabla$ t $C$                                       |          | Выбрать все      |                            | Отменить все                                 |                         |                            |          |                    |                            |  |  |
| Эталон                                                                       |               | 5837                                         |                |                                  | 3703 |                |                                   |                                                      |          |                  |                            |                                              |                         |                            |          |                    |                            |  |  |
|                                                                              | P<br>Параметр |                                              |                | o                                |      | s<br><b>BA</b> |                                   | <b>Yron</b>                                          |          | CO <sub>S</sub>  |                            | F                                            | Температура             |                            |          |                    |                            |  |  |
| Адрес<br>$\overline{15}$                                                     | BT<br>5837,55 | $\overline{\chi}$<br>0,005                   |                | <b>Bap</b><br>3703,45            |      |                | $\overline{\mathscr{U}}$<br>0,008 | 6913,21                                              |          | градусы<br>32,39 |                            | 0,84                                         |                         | Гц<br>49,97                |          | градусы С<br>29,00 |                            |  |  |
|                                                                              |               |                                              |                |                                  |      |                |                                   |                                                      |          |                  |                            |                                              |                         |                            |          |                    |                            |  |  |
|                                                                              |               |                                              |                |                                  |      |                |                                   |                                                      |          |                  |                            |                                              |                         |                            |          |                    |                            |  |  |
|                                                                              |               |                                              |                |                                  |      |                |                                   |                                                      |          |                  |                            |                                              |                         |                            |          |                    |                            |  |  |
| Эталон                                                                       | 229.5         |                                              |                | 229.3                            |      |                | 229.3                             |                                                      |          | 10040            |                            |                                              | 10050                   |                            |          | 10070              |                            |  |  |
| Параметр                                                                     | U1            |                                              |                | U <sub>2</sub>                   |      |                | U3                                |                                                      |          | 1                |                            |                                              | 12                      |                            |          | $\overline{13}$    |                            |  |  |
| Адрес                                                                        | B.            | $\overline{\mathscr{U}}$                     | B              | $\boldsymbol{\mathcal{Z}}$       |      | B              |                                   | $\boldsymbol{\mathcal{Z}}$                           | мÁ       |                  | $\boldsymbol{\mathcal{U}}$ | MA.                                          |                         | $\boldsymbol{\mathcal{Z}}$ | мÁ       |                    | $\boldsymbol{\mathcal{U}}$ |  |  |
| 15<br>$\blacktriangleleft$                                                   | 229,50        | 0.003                                        | 229,32         | 0,005                            |      | 229,33         |                                   | 0,025                                                | 10042,77 |                  | 0,027                      | 10053,30                                     |                         | 0.03                       | 10067,43 |                    | $-0.025$                   |  |  |

Рисунок 16 – Форма «Измеритель погрешности»

### 4.11 Определение точности хода встроенных часов

4.11.1 Определение точности хода часов во включенном состоянии счетчика при нормальной температуре окружающей среды проводить измерением периода сигнала времязадающего генератора на испытательном выходе счетчика согласно раздела 5 ГОСТ Р МЭК 61038.

4.11.1.1 Для проведения проверки собрать схему, приведенную на рисунке 17. При этом счетчик должен быть подключен к компьютеру через оптопорт по схеме, приведенной на рисунке Б.2 приложения Б. Проверку проводить при номинальном напряжении и номинальной частоте сети.

4.11.1.2 Подготовить компьютер к работе в соответствии с требованиями [п](#page-24-0).п. 3.7, 3.8. настоящей методики.

4.11.1.3 Пе[ред](#page-29-2) началом [ис](#page-29-1)пытаний, с помощью программы «Конфигуратор СЭТ-4ТМ», формы «Конфигурирование испытательных выходов и входов» настр[оить](#page-4-0) [исп](#page-4-1)ытательный выход на формирование сигнала контроля точности хода часов.

4.11.1.4 Посредством формы «Проверка точности хода часов» из меню «Поверка», вкладки «Расчет точности хода» прочитать и запомнить заводскую константу коррекции точности хода часов (Кктх), введенную в счетчик на этапе регулировки. Вид формы приведен на рисунке 18.

4.11.1.5 Установить органы управления частотомера Ч3-63 в следующие состояния:

− переключатель РОД РАБОТЫ в состояние «Т» (измерение периода по каналу Б);

− ручку ВРЕМЯ [ИН](#page-24-1)Д. установить в крайнее состояние, вращая против часовой стрелки;

– переключатель МЕТКИ ВРЕМЕНИ в состояние «10<sup>-/</sup>»;

– переключатель ВРЕМЯ СЧЕТА ms/МНОЖ в состояние «10<sup>3</sup>»;

− ручку УРОВЕНЬ (КАНАЛ Б) установить в середину сегмента между меткой «+» и крайним (по часовой стрелке) состоянием ручки.

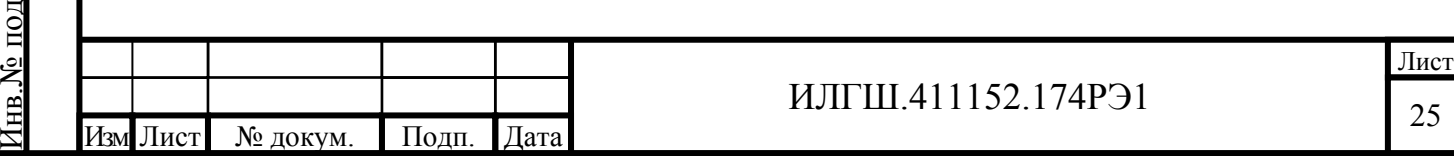

По д п. и

л.

дата Взам. инв.№ Инв.№ дубл.

<span id="page-23-1"></span>Взам. инв. №

Инв. № дубл.

<span id="page-23-0"></span>По д п. и

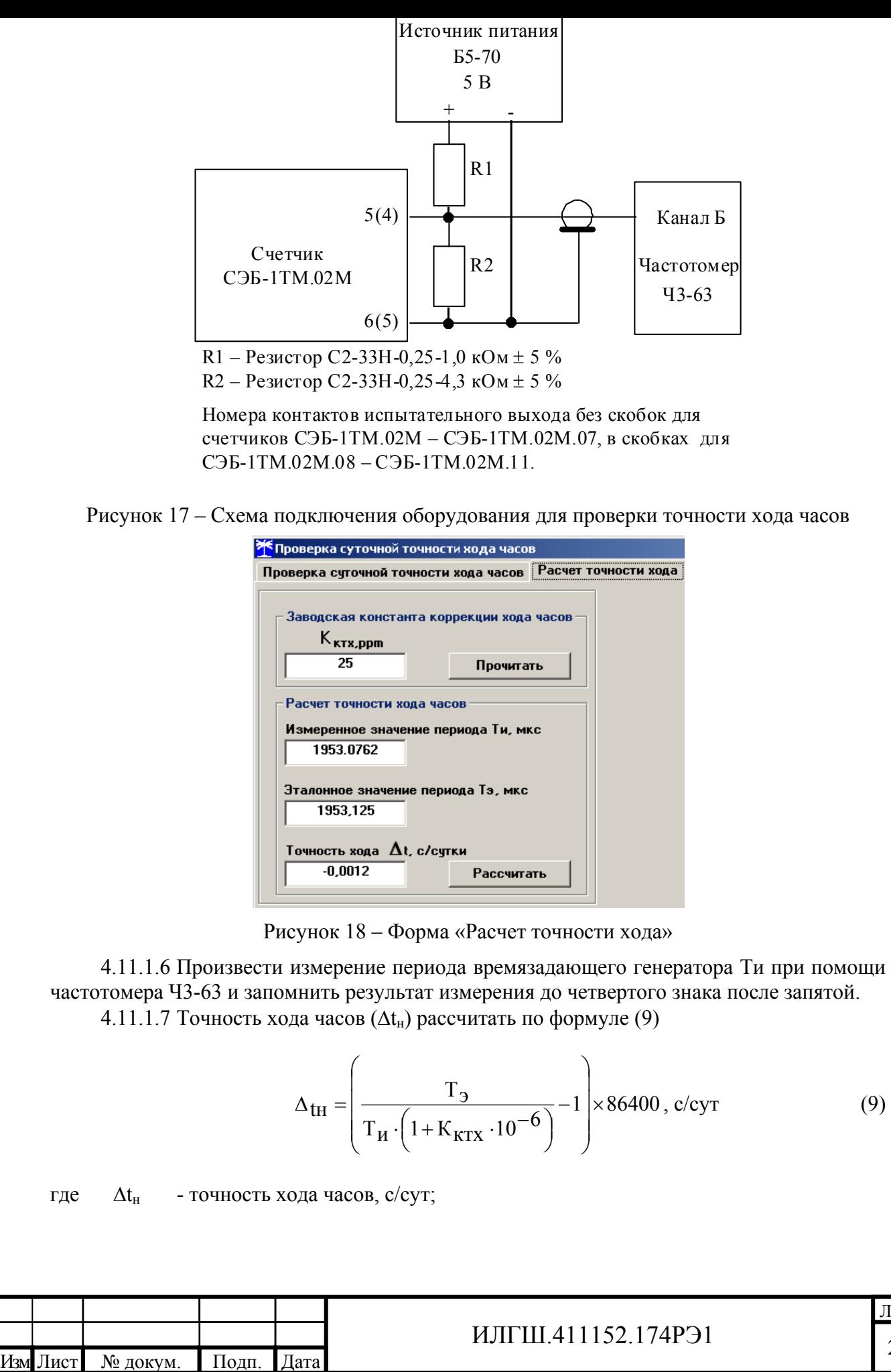

<span id="page-24-2"></span>По д п. и

д л.

Инв.№ по

Ë

дата Взам. инв.№ Инв.№ дубл.

<span id="page-24-1"></span>Взам. инв. <sub>№</sub>

По д п. и

Инв. № дубл.

<span id="page-24-0"></span>дата

 $\Phi$ 2.106-5а Формат А4

Лист 26

значение эталонного периода сигнала времязадающего генерато рое при частоте 512 Гц составляет 1953,125 мкс;

Tи – значение измеренного частотомером периода сигнала времязадающего генератора (без учета коррекции точности хода), мкс;

Кктх - константа коррекции точности хода, введенная в счетчик на стадии регулировки и прочитанная в п. 4.11.1.4;

86400 – число секунд в сутках с размерностью с/сут.

4.11.2 Точность хода часов можно рассчитать посредством конфигуратора формы «Расчет точности хода». Для этого в окно «Измеренное значение Ти, мкс» нужно вписать значение периода сигнала [времязад](#page-23-1)ающего генератора, измеренное частотомером до четвертого знака после запятой, и нажать кнопку «Рассчитать». При этом конфигуратор производит:

− чтение заводской константы коррекции точности хода Кктх с отображением в окне «Кктх, ppm»;

− чтение варианта исполнения счетчика и установку значения эталонного периода сигнала времязадающего генератора в зависимости от типа счетчика с отображением в окне «Тэ, мкс» (1953,125 мкс для СЭБ-1ТМ.02М);

− расчет точности хода часов по формуле 9 с отображением результата расчета в окне формы «Точность хода Δt, с/сут».

Результаты проверки считают положительными, если точность хода часов в нормальных условиях, посчитанная по формуле 9 [и](#page-24-2)ли рассчитанная конфигуратором, находится в пределах ±0,5 с/сут.

**ВНИМАНИЕ!** После внеочередной и п[ер](#page-24-2)иодической поверки восстановить запомненные пользовательские параметры, если они были изменены в ходе поверки:

– скорость обмена по RS-485, п. 3.8.6;

– флаг «Однонаправленный режим учета по модулю» п. 3.8.8;

– конфигурацию испытательных выходов и цифрового входа п. 3.9.1;

### **5 Оформление результатов п[оверк](#page-6-1)и**

5.1 Счетчик, прошедший поверку и удовлетворяющий тре[бован](#page-7-3)иям настоящей методики поверки, признают годным к эксплуатации, его пломбируют или накладывают оттиск поверительного клейма и делают запись в формуляре.

5.2 Счетчик, прошедший поверку с отрицательным результатом бракуется и запрещается к выпуску в обращение, клеймо предыдущей поверки гасят, а счетчик изымают из обращения.

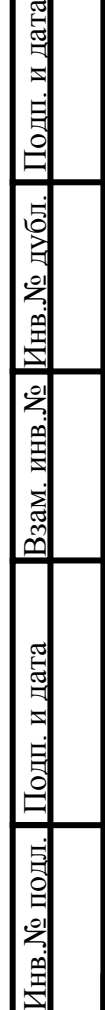

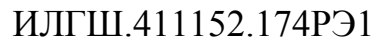

#### Приложение А (обязательное)

Схемы подключения счетчиков к поверочной установке

<span id="page-26-1"></span>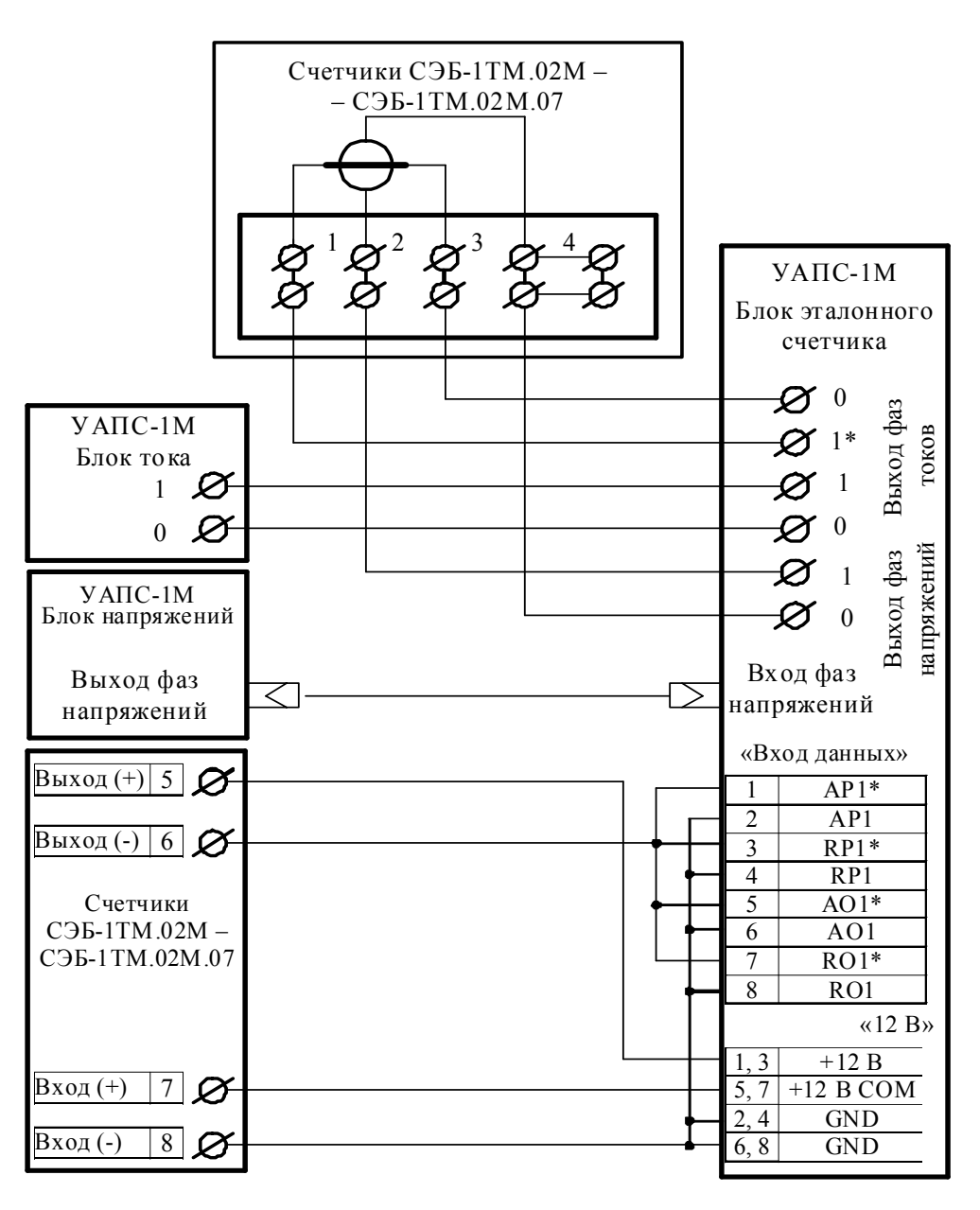

Примечание – Для подключения нескольких поверяемых счетчиков (до 6 шт.) по схеме, приведенной на рисунке А.1, цепи напряжений подключать параллельно, цепи телеметрии подключать к одноименным входам эталонного счетчика, а цепи тока подключать последовательно.

Рисунок А.1 - Схема [под](#page-26-0)ключения счётчиков внутренней установки

к установке УАПС-1М

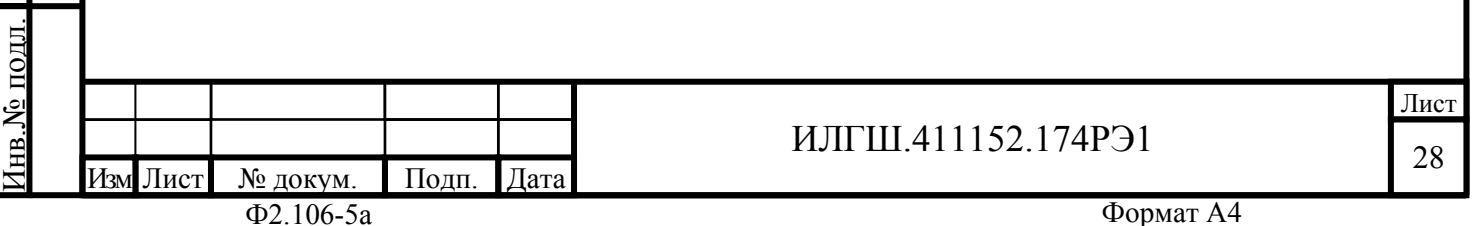

<span id="page-26-0"></span>По д п. и

дата Взам. инв.№ Инв.№ дубл.

Взам. инв. №

По д п. и

Инв. № дубл.

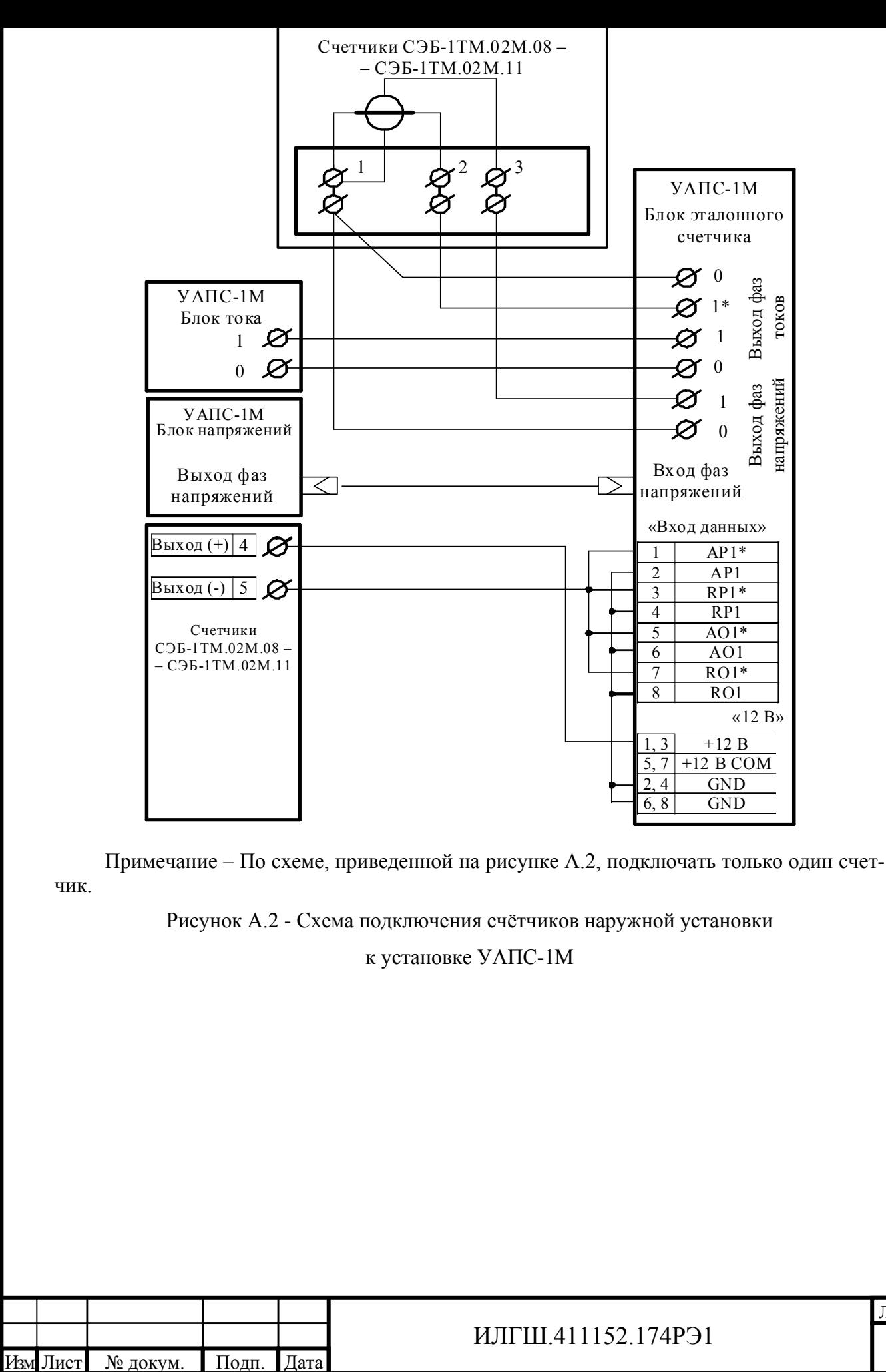

Ф2.106-5а Формат А4

По д п. и

д л.

Инв.№ по

дата Взам. инв.№ Инв.№ дубл.

<span id="page-27-0"></span>Взам. инв. <sub>№</sub>

Инв. № дубл.

По д п. и

дата

Лист 29

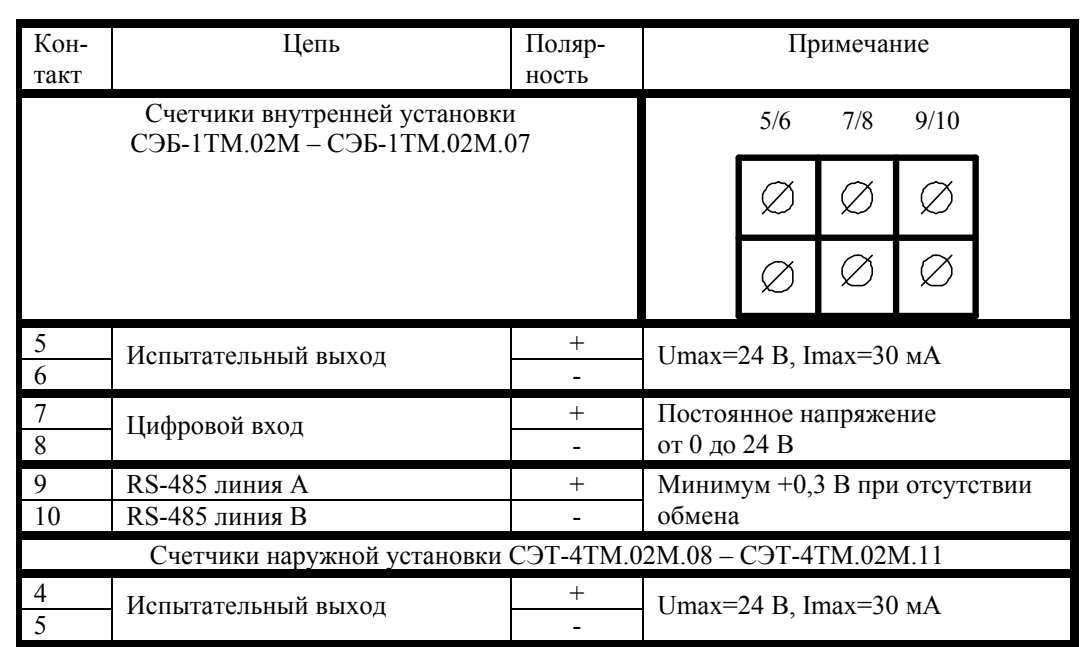

<span id="page-28-0"></span>Рисунок А.3 – Назначение контактов соединителей интерфейсных цепей

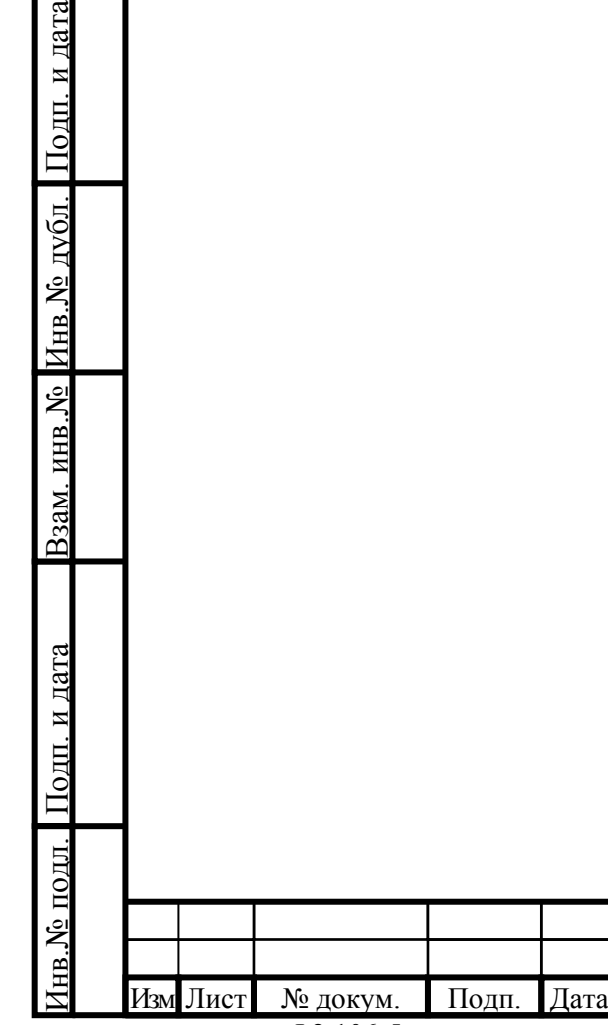

#### Приложение Б (рекомендуемое)

<span id="page-29-1"></span>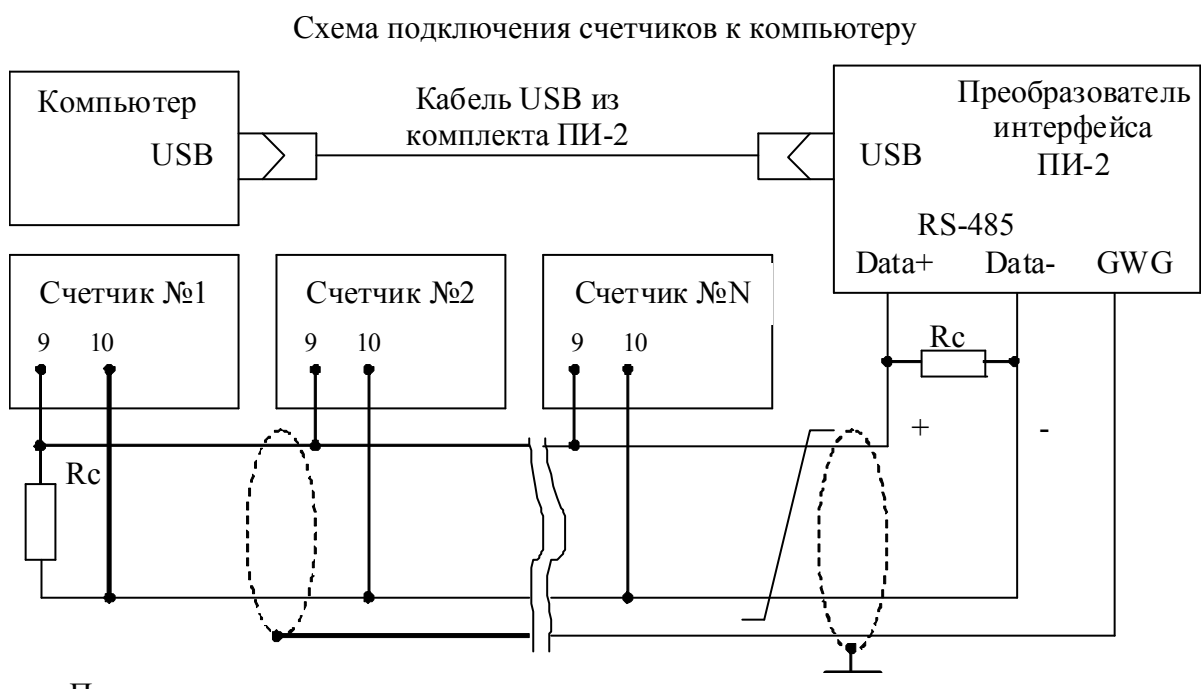

Примечания

По д п. и

дата

- 1 Rc согласующий резистор 120 Ом.
- 2 Монтаж вести экранированной витой парой с волновым сопротивлением ρ=120 Ом.
- 3 Экран витой пары заземляется в одной точке со стороны преобразователя интерфейса ПИ-2.
- 4 Постоянное напряжение между контактами «10» и «9» при подключенном преобразователе интерфейса, включенном счетчике и при отсутствии обмена по каналу связи должно быть не менее 0,3 В. Полярность напряжения должна соответствовать указанной на схеме.

Рисунок Б.1 - Схема подключения счетчиков к компьютеру через интерфейс RS-485

<span id="page-29-2"></span><span id="page-29-0"></span>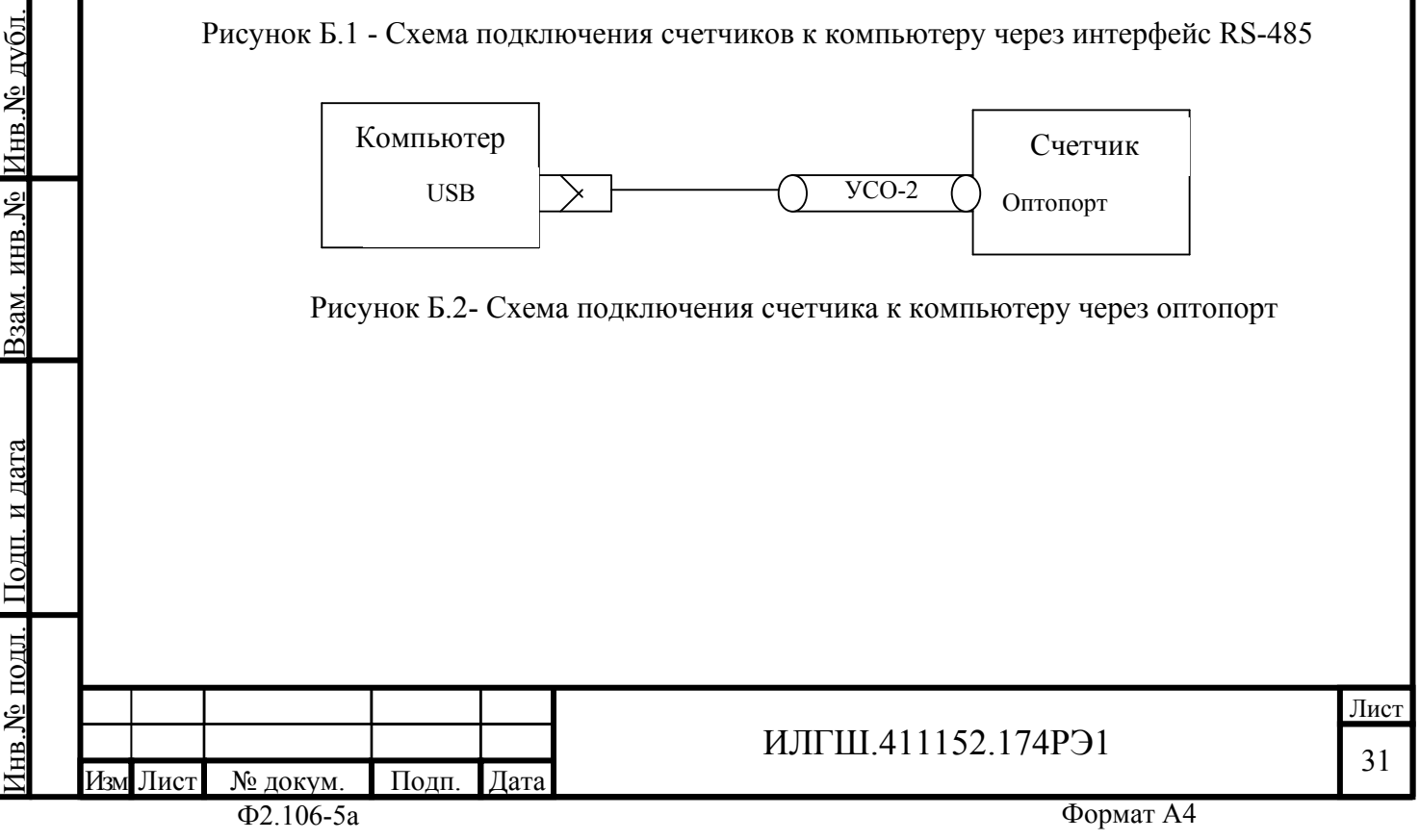

<span id="page-30-0"></span>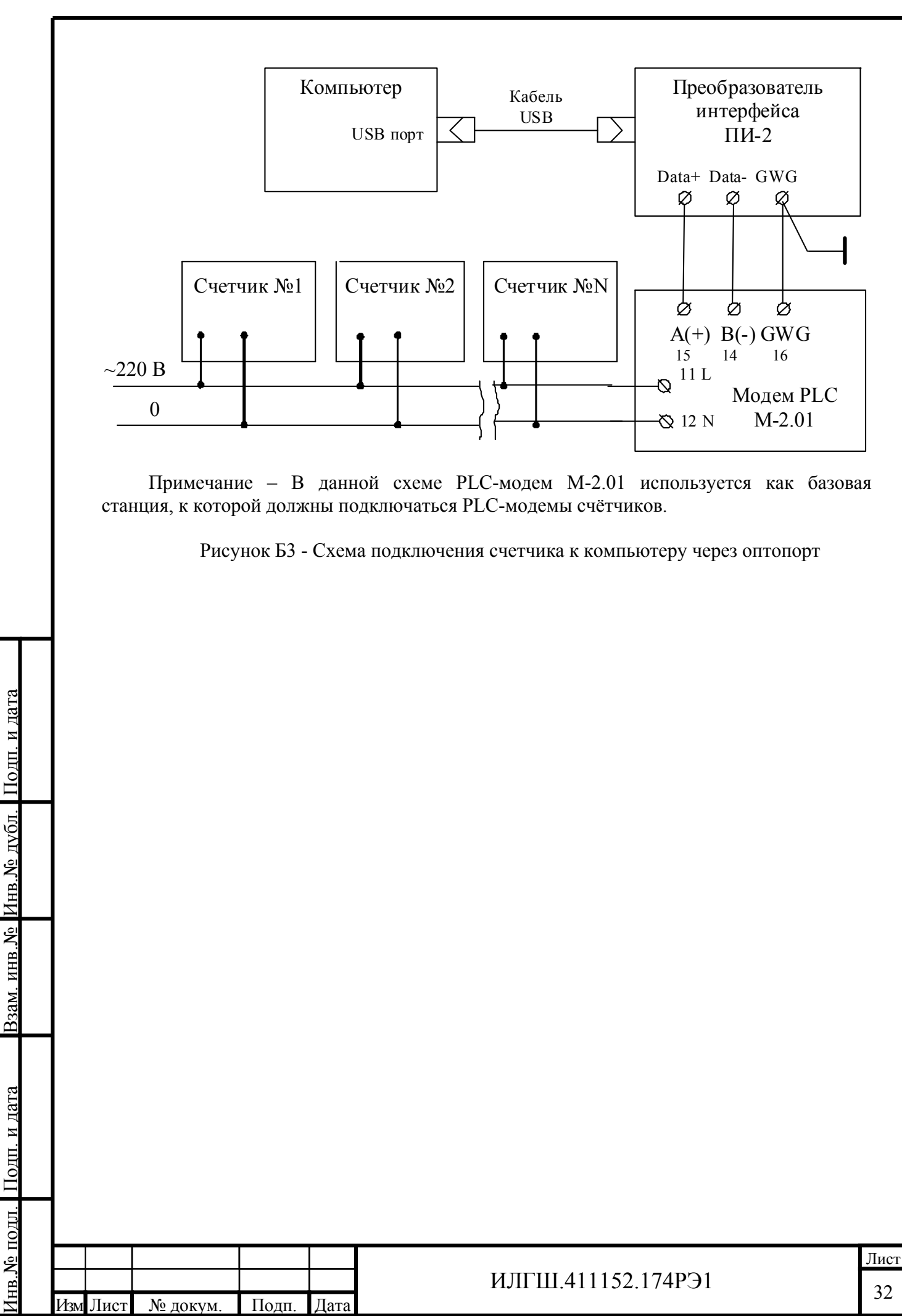

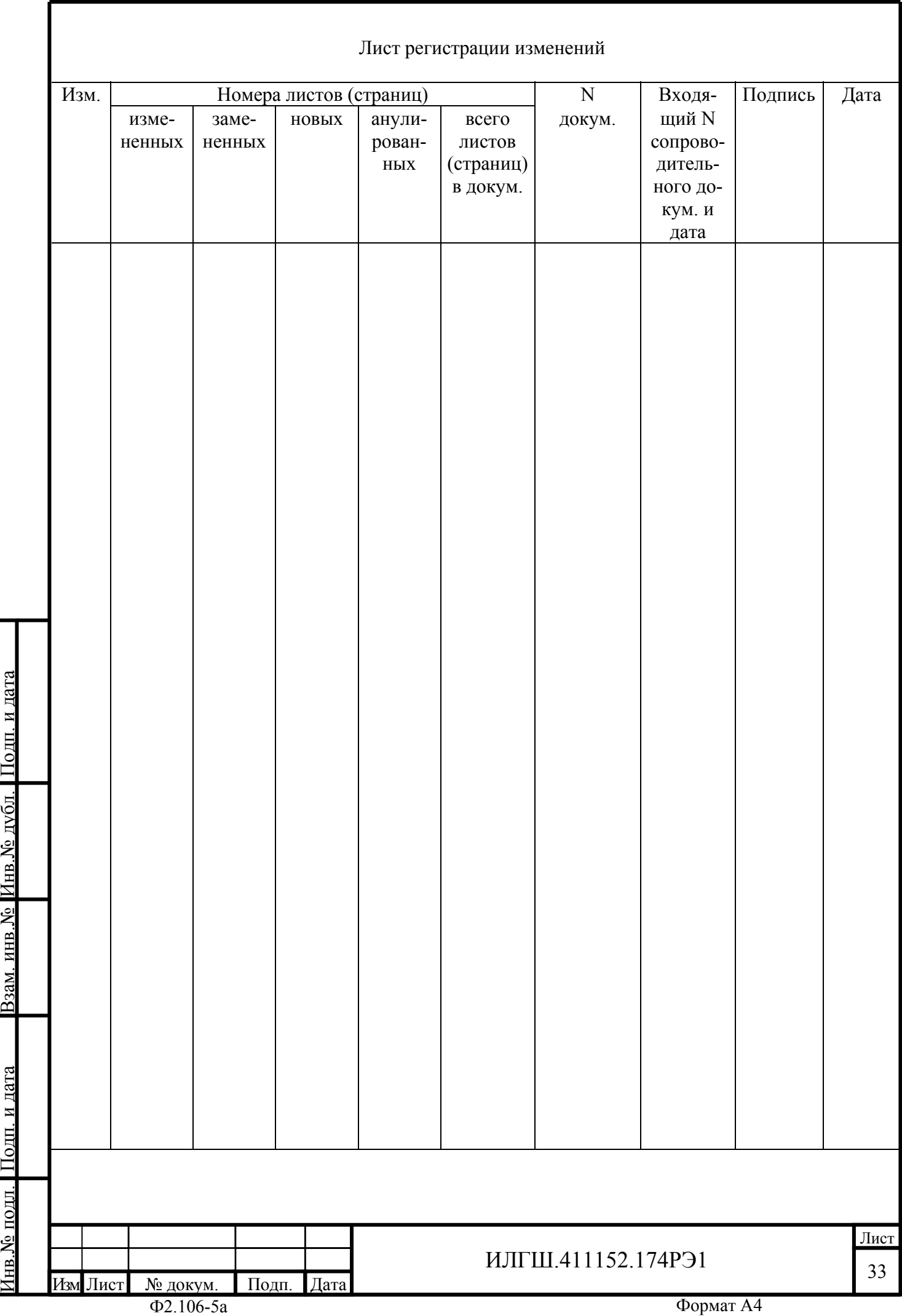